# HP Ink Tank 110 series

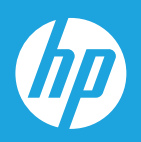

# Benutzerhandbuch

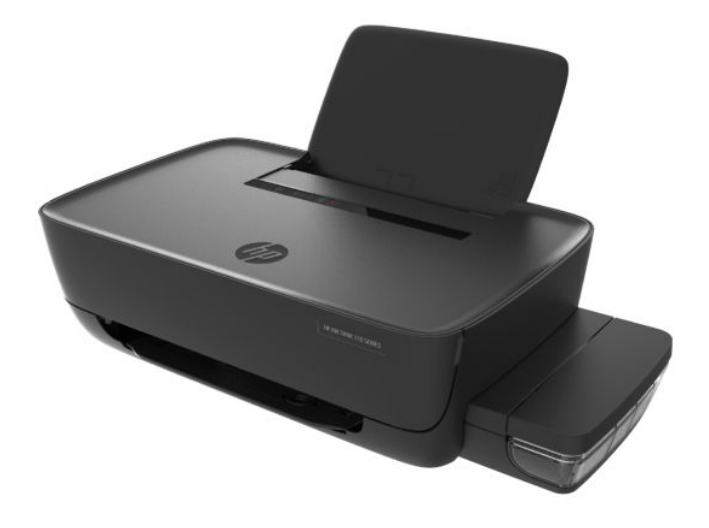

#### **Hinweise von HP**

DIE INFORMATIONEN IN DIESEM DOKUMENT KÖNNEN OHNE VORHERIGE ANKÜNDIGUNG GEÄNDERT WERDEN.

ALLE RECHTE VORBEHALTEN. VERVIELFÄLTIGUNG, ADAPTION ODER ÜBERSETZUNG DIESER UNTERLAGEN SIND OHNE VORHERIGE SCHRIFTLICHE GENEHMIGUNG VON HP NUR IM RAHMEN DES URHEBERRECHTS ZULÄSSIG. DIE GARANTIEN FÜR HP PRODUKTE UND SERVICES WERDEN AUSSCHLIESSLICH IN DER ENTSPRECHENDEN, ZUM PRODUKT ODER SERVICE GEHÖRIGEN GARANTIEERKLÄRUNG BESCHRIEBEN. DIE HIER ENTHALTENEN INFORMATIONEN STELLEN KEINE ZUSÄTZLICHE GARANTIE DAR. HP HAFTET NICHT FÜR HIERIN ENTHALTENE TECHNISCHE ODER REDAKTIONELLE FEHLER ODER AUSLASSUNGEN.

© Copyright 2018 HP Development Company, L.P.

Microsoft and Windows are either registered trademarks or trademarks of Microsoft Corporation in the United States and/or other countries.

Mac, OS X, macOS und AirPrint sind in den USA und/oder anderen Ländern eingetragene Marken von Apple Inc.

ENERGY STAR und die ENERGY STAR Marke sind eingetragene Warenzeichen der United States Environmental Protection Agency.

Android und Chromebook sind Marken von Google LLC.

Amazon und Kindle sind Marken von Amazon.com, Inc. oder seinen Tochterunternehmen.

# **Inhaltsverzeichnis**

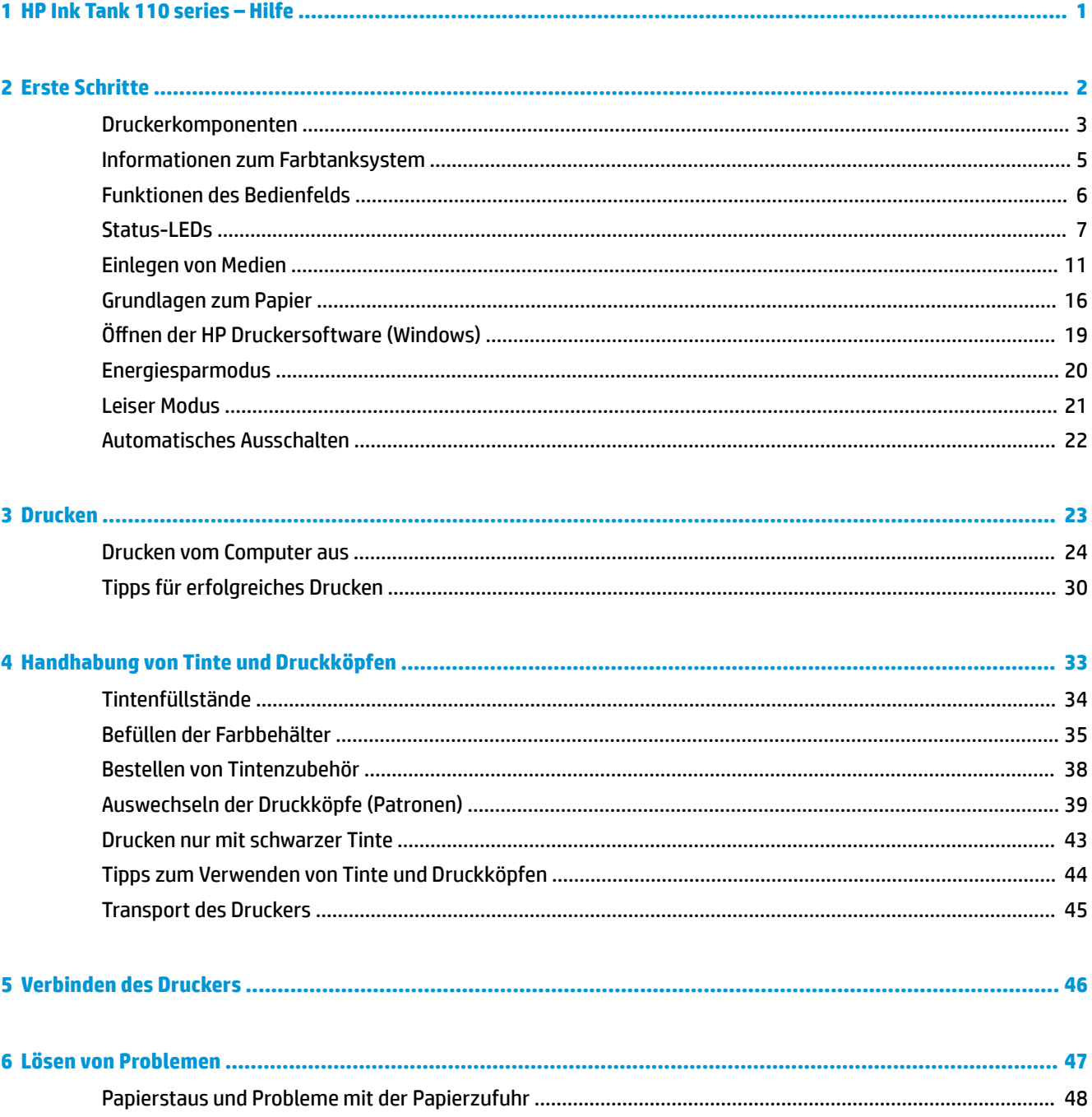

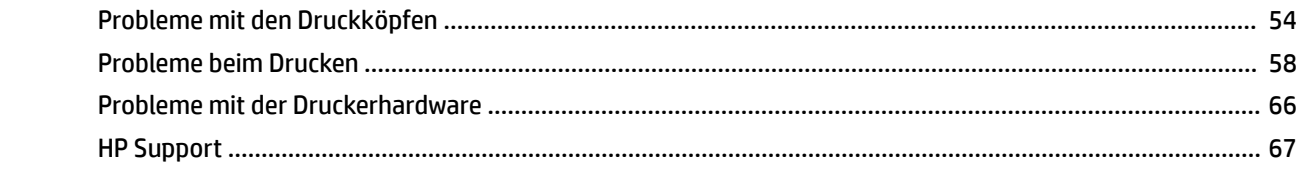

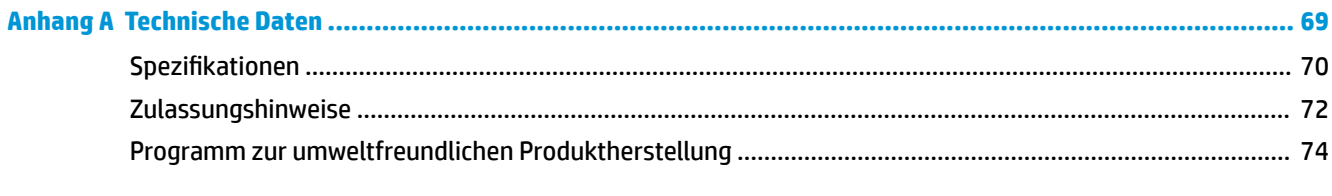

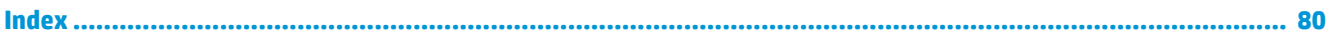

# <span id="page-4-0"></span>**1 HP Ink Tank 110 series – Hilfe**

Machen Sie sich mit der Verwendung Ihres Druckers vertraut.

- ["Erste Schritte" auf Seite 2](#page-5-0)
- ["Drucken" auf Seite 23](#page-26-0)
- ["Handhabung von Tinte und Druckköpfen" auf Seite 33](#page-36-0)
- ["Verbinden des Druckers" auf Seite 46](#page-49-0)
- ["Lösen von Problemen" auf Seite 47](#page-50-0)
- ["Technische Daten" auf Seite 69](#page-72-0)

# <span id="page-5-0"></span>**2 Erste Schritte**

- [Druckerkomponenten](#page-6-0)
- [Informationen zum Farbtanksystem](#page-8-0)
- [Funktionen des Bedienfelds](#page-9-0)
- [Status-LEDs](#page-10-0)
- [Einlegen von Medien](#page-14-0)
- [Grundlagen zum Papier](#page-19-0)
- Öffnen der HP Druckersoftware (Windows)
- [Energiesparmodus](#page-23-0)
- [Leiser Modus](#page-24-0)
- [Automatisches Ausschalten](#page-25-0)

# <span id="page-6-0"></span>**Druckerkomponenten**

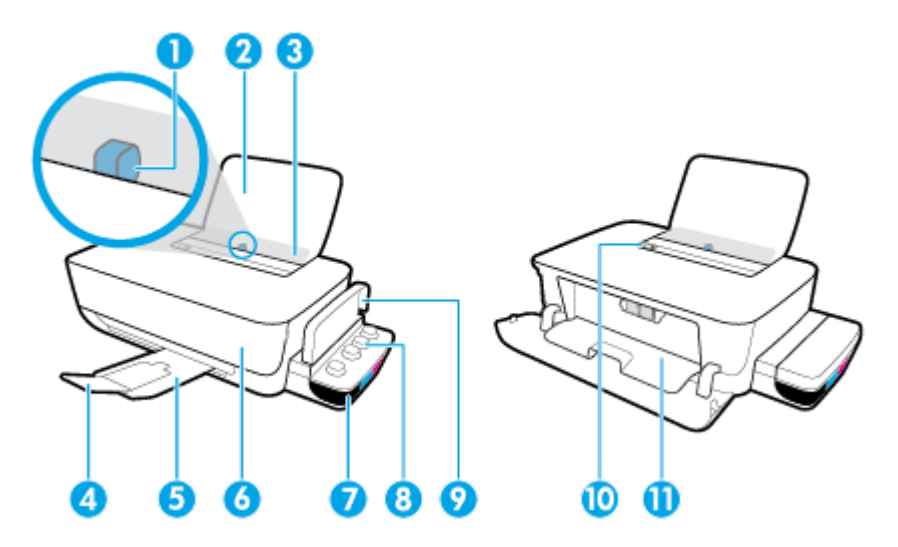

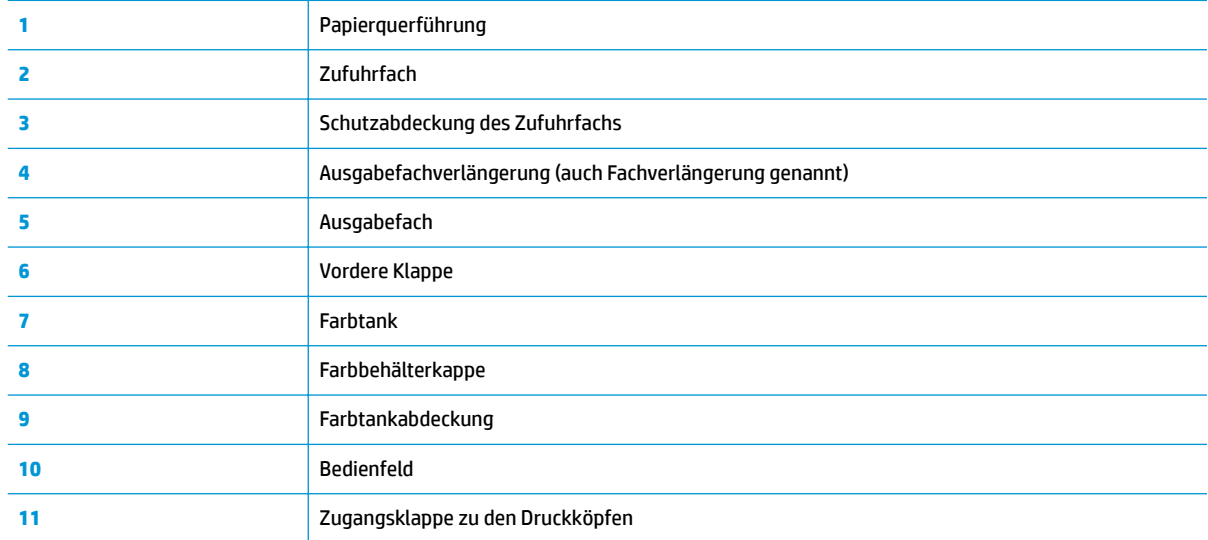

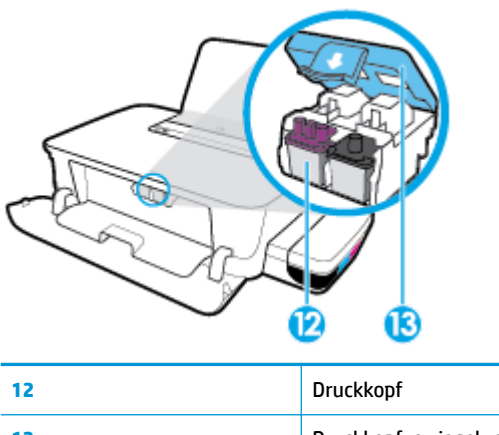

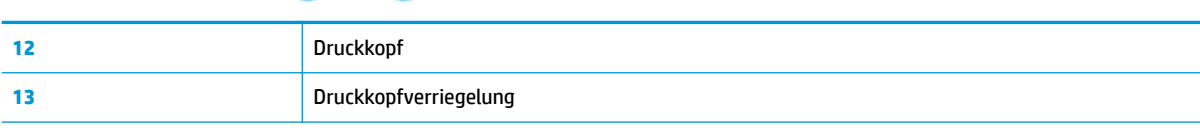

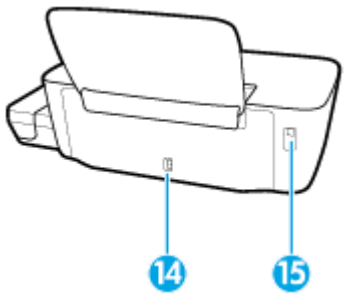

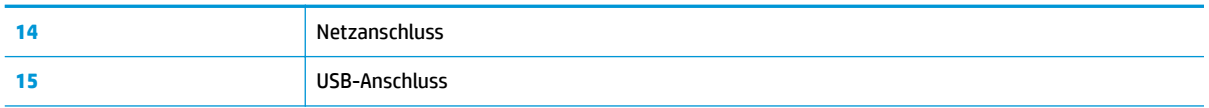

# <span id="page-8-0"></span>**Informationen zum Farbtanksystem**

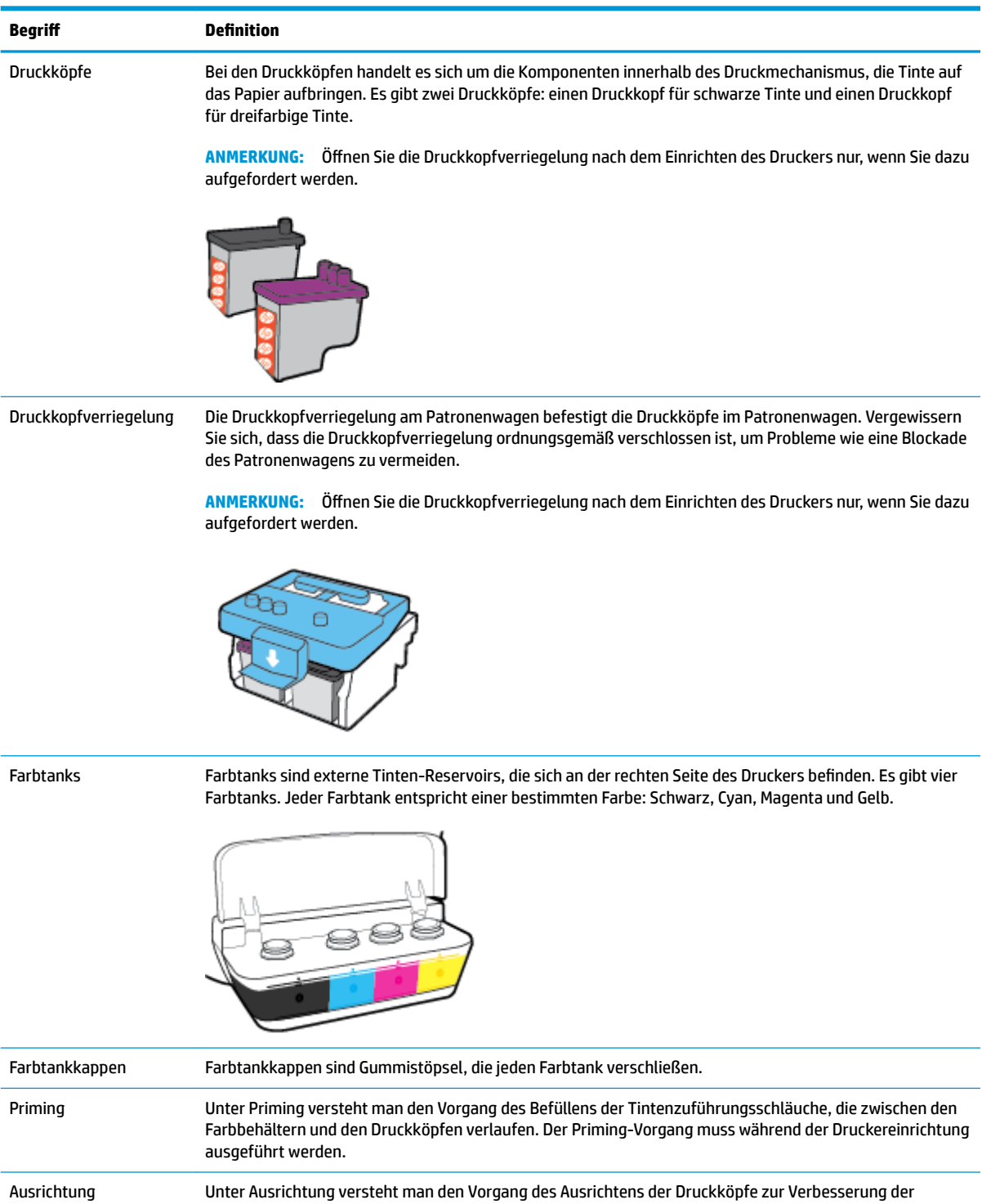

Druckqualität. Weitere Informationen zur Ausrichtung finden Sie unter "So richten Sie die Druckköpfe aus"

im Abschnitt [Probleme beim Drucken auf Seite 58](#page-61-0).

# <span id="page-9-0"></span>**Funktionen des Bedienfelds**

### **Tasten und LEDs auf einen Blick**

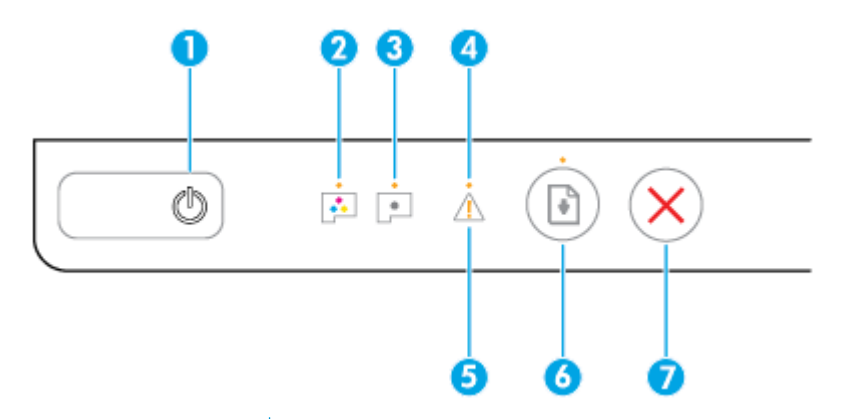

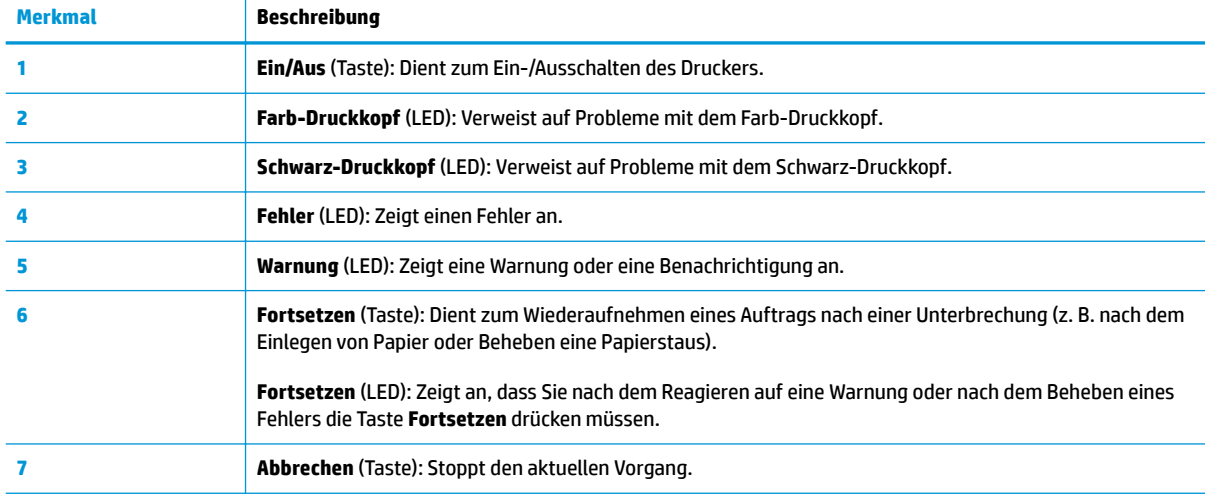

**HINWEIS:** Weitere Informationen zu Tasten und LEDs auf dem Bedienfeld finden Sie unter **Status-LEDs** [auf Seite 7.](#page-10-0)

# <span id="page-10-0"></span>**Status-LEDs**

- Ein/Aus (Netztasten-LED)
- Druckkopf (LEDs)
- [Statusanzeigen zum Druckkopf-Priming](#page-11-0)
- [LED für Fehler , LED für Warnung und LED für Fortsetzen](#page-12-0)
- [Wartung des Tintensystems](#page-13-0)

### **Ein/Aus (Netztasten-LED)**

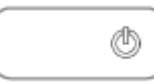

● Statusanzeigen während des Normalbetriebs

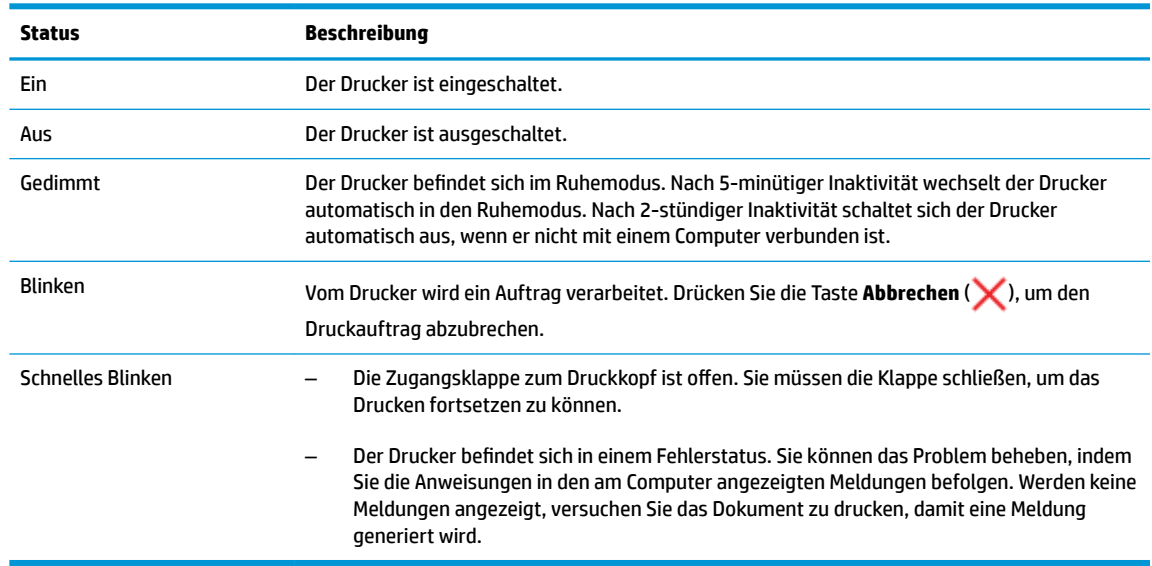

• Statusanzeigen bei Druckfirmware-Aktualisierungen

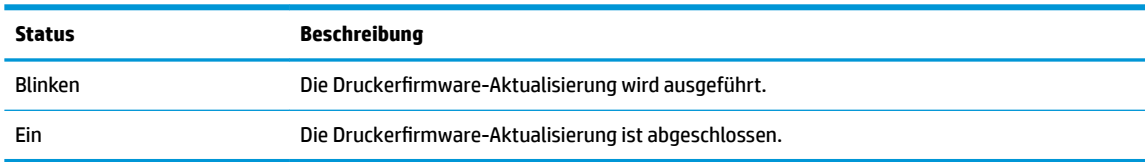

### **Druckkopf (LEDs)**

● Die LED der **Ein/Aus** leuchtet, und die LED **Druckkopf** des einen Fehler aufweisenden Druckkopfs blinkt schnell.

Alle sonstigen Bedienfeld-LEDs blinken schnell.

 $\frac{1}{2} \left( \frac{1}{2} + \frac{1}{2} \right) + \frac{1}{2} \left( \frac{1}{2} + \frac{1}{2} \right)$ 

<span id="page-11-0"></span>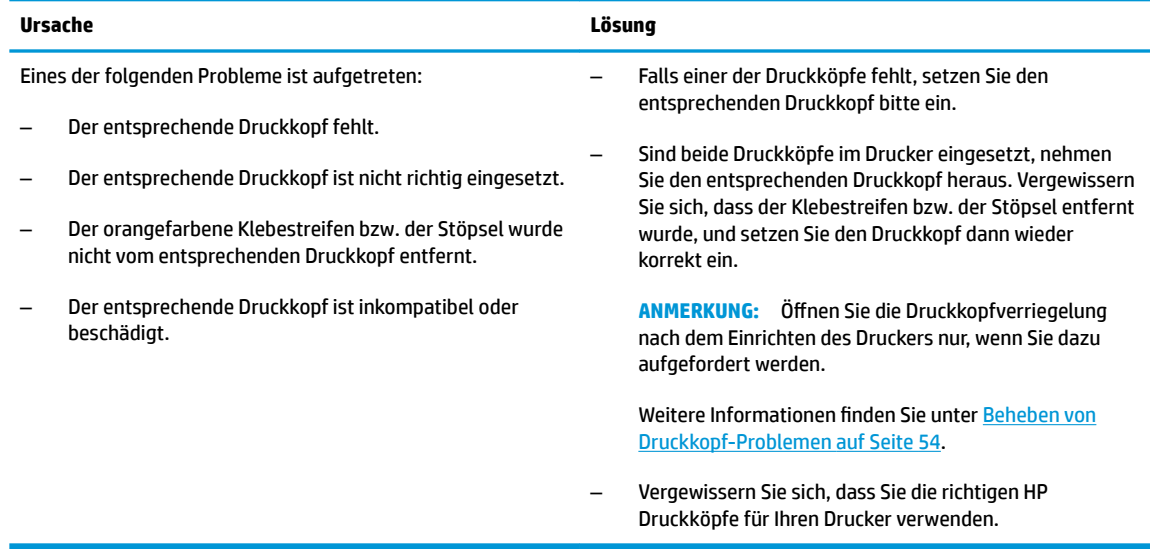

● Die LED der **Ein/Aus** leuchtet, und beide LEDs für **Druckkopf** blinken schnell.

Alle sonstigen Bedienfeld-LEDs blinken schnell.

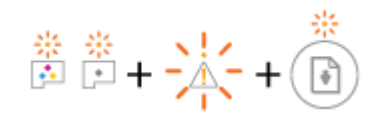

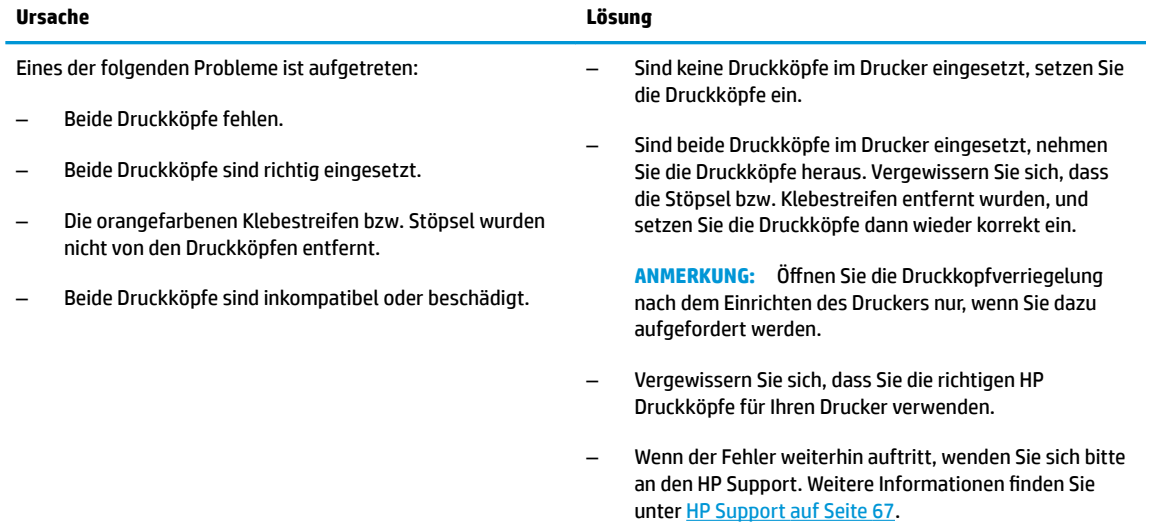

## **Statusanzeigen zum Druckkopf-Priming**

● Die **Fehler** -LED und die **Warnung** -LED blinken.

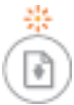

#### **Ursache Lösung**

Der Drucker hat die maximal zulässige Anzahl von Entlüftungsvorgängen ausgeführt.

Bitten Sie den HP Support um Hilfe. Weitere Informationen finden Sie unter [HP Support auf Seite 67](#page-70-0).

## <span id="page-12-0"></span>**LED für Fehler , LED für Warnung und LED für Fortsetzen**

● Die LED für **Druckkopf** und die LED für **Fehler** leuchten nicht.

Die LED für **Warnung** und die LED für **Fortsetzen** blinken schnell.

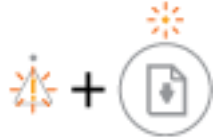

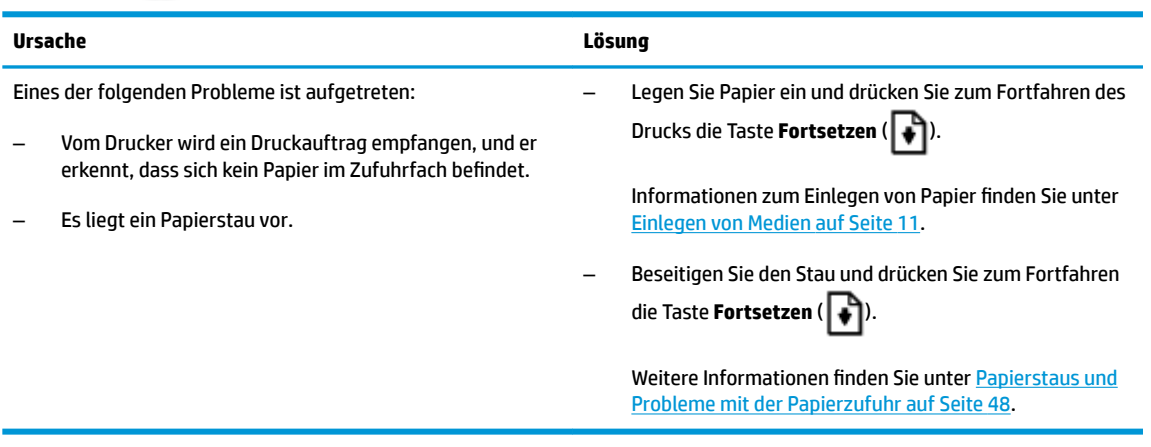

● Die LED für **Warnung** leuchtet nicht.

Die LEDs für **Druckkopf** , die LED für **Fehler** und die LED für **Fortsetzen** blinken schnell.

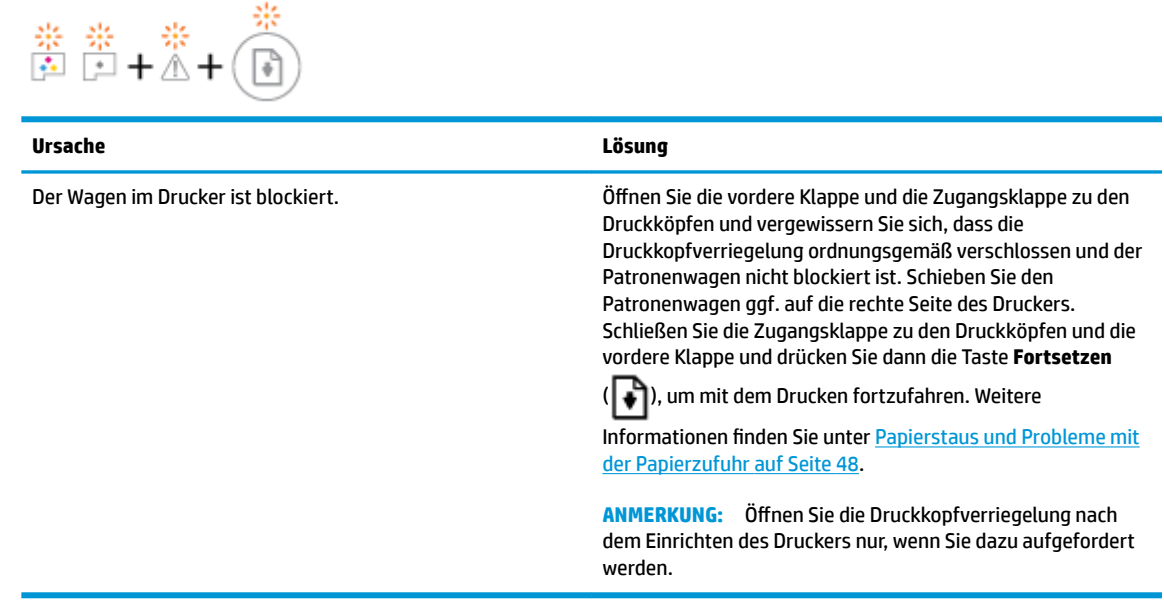

● Die LED für **Fehler** leuchtet nicht.

<span id="page-13-0"></span>Die LED für **Warnung** blinkt.

Die anderen Bedienfeld-LEDs bleiben unverändert.

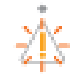

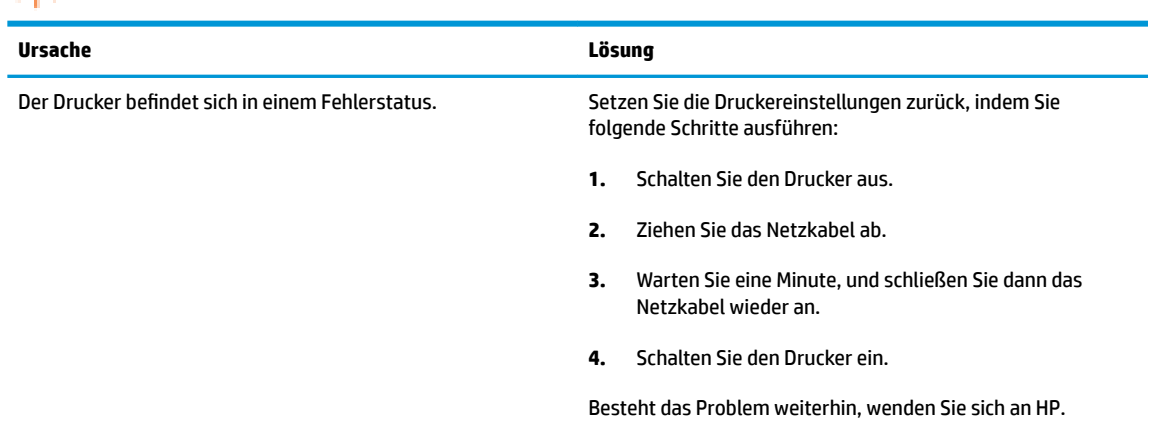

## **Wartung des Tintensystems**

Die LED für **Warnung** leuchtet.

Die LED für **Fehler** und die LED für **Fortsetzen** leuchten nicht.

$$
\dot{\mathbb{A}}\text{+}(\dot{\overline{\text{B}}})
$$

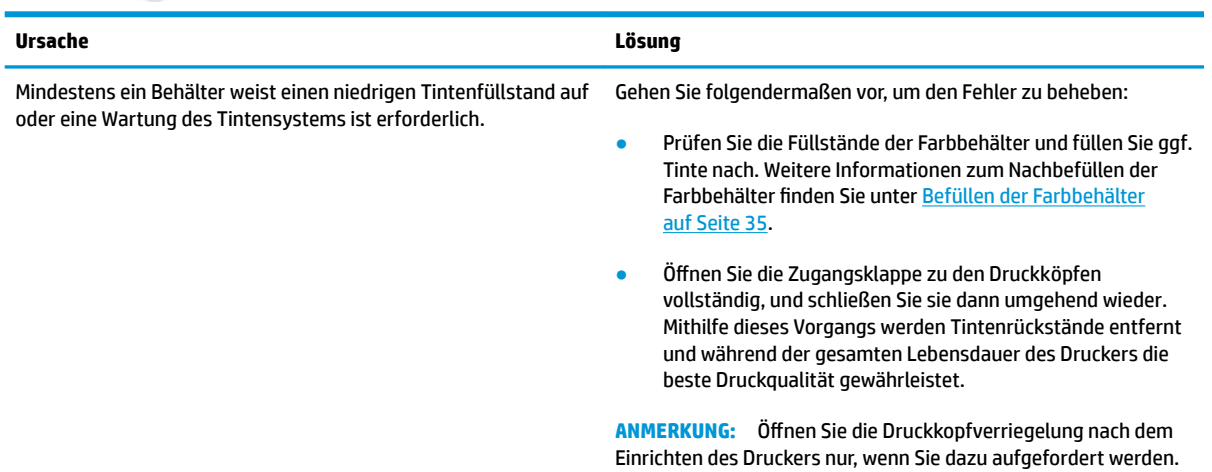

# <span id="page-14-0"></span>**Einlegen von Medien**

Wählen Sie ein Papierformat aus, um fortzufahren.

#### **So legen Sie großformatiges Papier ein**

**1.** Klappen Sie das Zufuhrfach hoch.

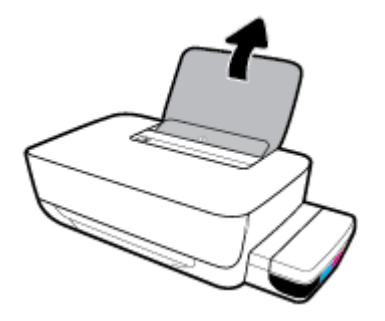

**2.** Schieben Sie die Papierquerführung nach links.

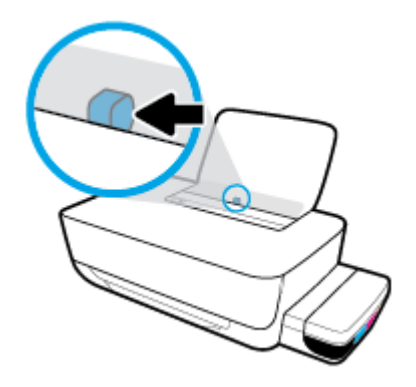

**3.** Legen Sie den Papierstapel mit der schmalen Kante nach unten und der zu bedruckenden Seite nach oben in das Zufuhrfach ein. Schieben Sie dann den Papierstapel bis zum Anschlag nach unten.

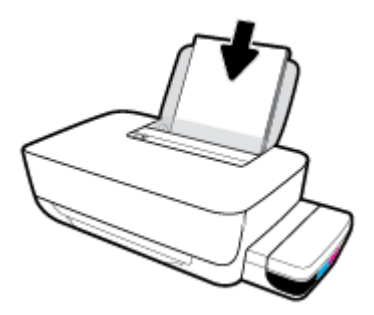

**4.** Schieben Sie die Papierquerführung nach rechts, bis diese die Papierkante berührt.

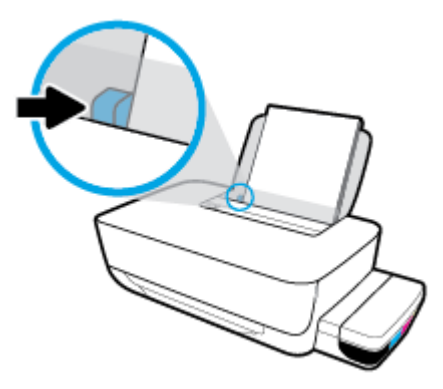

**5.** Ziehen Sie das Ausgabefach und die Verlängerung des Ausgabefachs heraus.

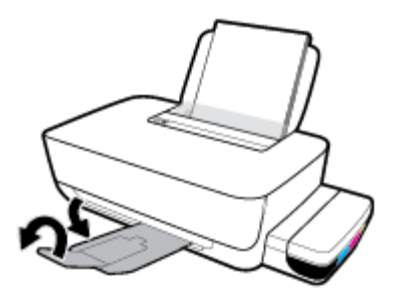

#### **So legen Sie kleinformatiges Papier ein**

**1.** Klappen Sie das Zufuhrfach hoch.

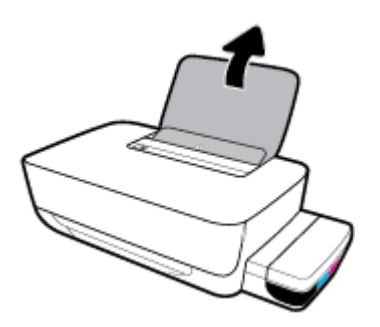

**2.** Schieben Sie die Papierquerführung nach links.

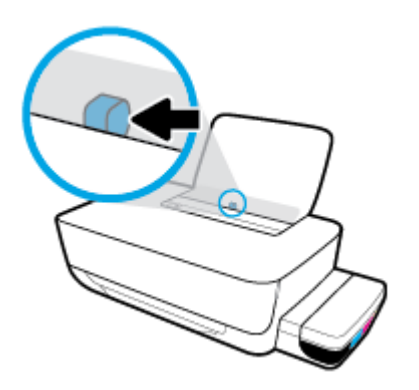

**3.** Legen Sie einen Stapel mit kleinformatigem Papier (wie etwa Fotopapier) mit der schmalen Kante nach unten und der zu bedruckenden Seite nach oben rechtsbündig in das Zufuhrfach ein. Schieben Sie den Papierstapel bis zum Anschlag nach unten.

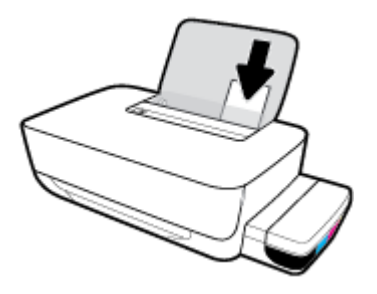

**4.** Schieben Sie die Papierquerführung nach rechts, bis diese die Papierkante berührt.

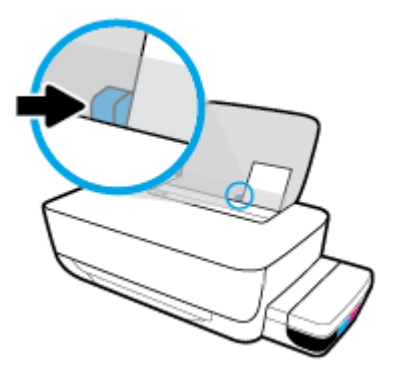

**5.** Ziehen Sie das Ausgabefach und die Verlängerung des Ausgabefachs heraus.

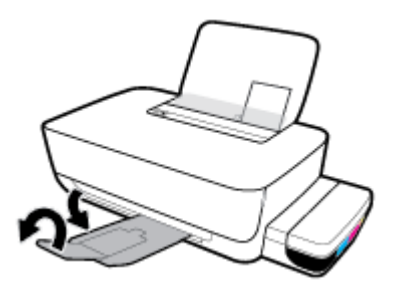

#### **So legen Sie Briefumschläge ein**

**1.** Klappen Sie das Zufuhrfach hoch.

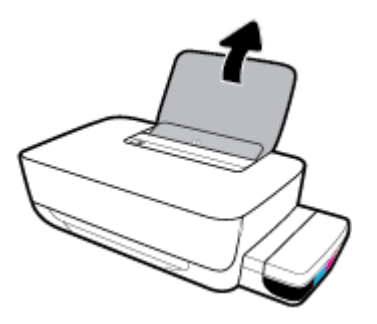

**2.** Schieben Sie die Papierquerführung nach links.

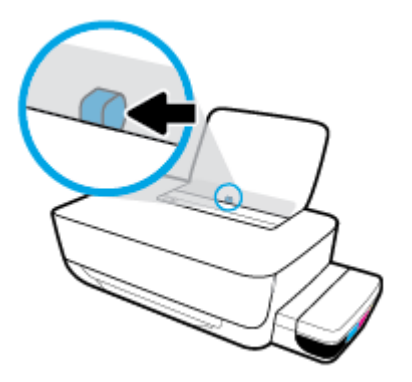

**3.** Legen Sie einen oder mehrere Briefumschläge rechtsbündig in das Zufuhrfach ein und schieben Sie den Stapel Briefumschläge bis zum Anschlag nach unten.

Die zu bedruckende Seite muss nach oben weisen. Wenn sich die Verschlussklappe des Briefumschlages an der langen Kante befindet, legen Sie den Umschlag vertikal und mit der Verschlussklappe auf der linken Seite und nach unten zeigend ein. Wenn sich die Verschlussklappe des Briefumschlages an der kurzen Kante befindet, legen Sie den Umschlag vertikal und mit der Verschlussklappe oben und nach unten zeigend ein.

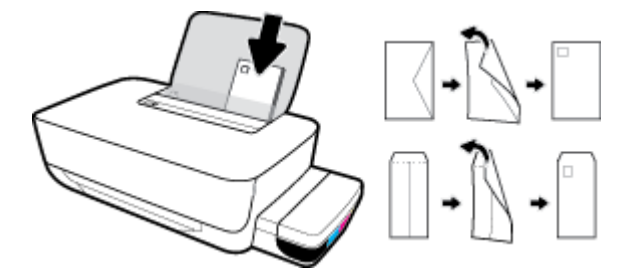

**4.** Schieben Sie die Papierquerführung nach rechts an den Umschlagstapel heran.

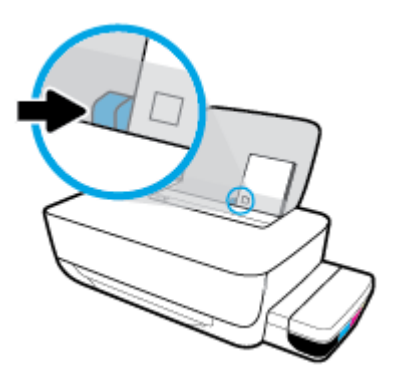

**5.** Ziehen Sie das Ausgabefach und die Verlängerung des Ausgabefachs heraus.

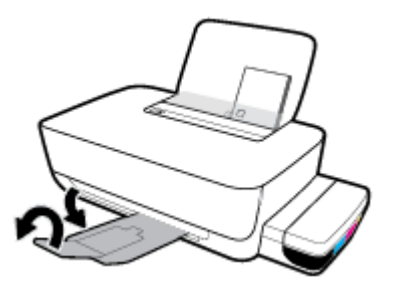

# <span id="page-19-0"></span>**Grundlagen zum Papier**

Der Drucker ist zur Verwendung mit den meisten Typen von Büropapier ausgelegt. Probieren Sie verschiedene Papiertypen aus, bevor Sie größere Mengen kaufen. Verwenden Sie HP Papier, um eine hohe Druckqualität zu erreichen. Auf der HP Website unter [www.hp.com](http://www.hp.com) finden Sie weitere Informationen zu HP Papier.

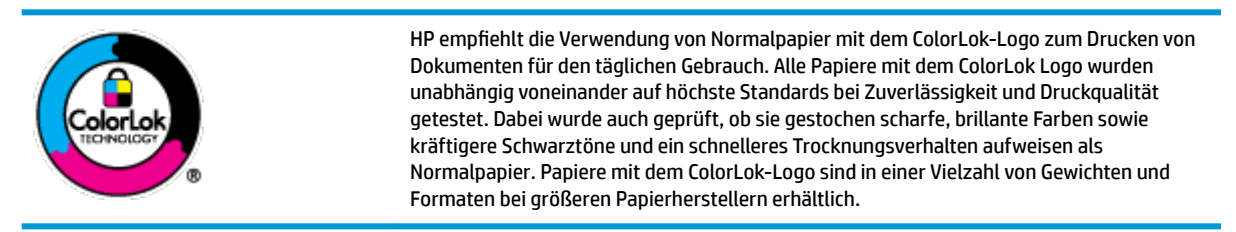

#### Dieser Abschnitt behandelt folgende Themen:

- **Empfohlenes Papier für den Druck**
- **[Bestellen von HP Papier](#page-21-0)**

### **Empfohlenes Papier für den Druck**

Um eine optimale Druckqualität zu erzielen, empfiehlt HP die Verwendung von HP Papier, das speziell für den Typ des zu druckenden Projekts konzipiert ist.

Je nach Land/Region sind einige dieser Papiertypen für Sie eventuell nicht verfügbar.

#### **Fotodruck**

#### ● **HP Premium Plus Fotopapier**

HP Premium Plus Fotopapier ist das hochwertigste HP Fotopapier für Ihre besten Fotos. Bei HP Premium Plus Fotopapier erhalten Sie exzellente Fotos, die sofort trocknen. Somit können Sie diese gleich nach dem Drucken aus dem Drucker herausnehmen und zeigen. Es ist in verschiedenen Größen, einschließlich DIN A4, 22 x 28 cm (8,5 x 11 Zoll), 10 x 15 cm (4 x 6 Zoll) und 13 x 18 cm (5 x 7 Zoll) sowie mit zwei Finishes erhältlich – glänzend und seidenmatt. Es eignet sich ideal für Einrahmungen und Ausstellungen sowie zum Verschenken Ihrer besten Fotos und Fotoprojekte. HP Premium Plus Fotopapier überzeugt durch außerordentliche Druckergebnisse, die durch professionelle Qualität und Langlebigkeit überzeugen.

#### ● **HP Advanced Fotopapier**

Dieses glänzende Fotopapier trocknet sofort und lässt sich dadurch leicht handhaben, ohne zu verschmieren. Es ist wasser- und feuchtigkeitsbeständig, wischfest und unempfindlich gegen Fingerabdrücke. Ihre Ausdrucke sehen aus, als wären sie in einem Fotolabor hergestellt worden. Es ist in verschiedenen Formaten verfügbar, einschließlich DIN A4, 22 x 28 cm (8,5 x 11 Zoll), 10 x 15 cm (4 x 6 Zoll), 13 x 18 cm (5 x 7 Zoll). Es handelt sich um säurefreies Papier für besonders langlebige Dokumente.

#### ● **HP Normales Fotopapier**

Das für den gelegentlichen Fotodruck konzipierte Papier eignet sich ideal für die Ausgabe von farbenprächtigen Schnappschüssen. Dieses preiswerte Fotopapier lässt sich dank schneller Trocknung einfach handhaben. Dieses Papier liefert gestochen scharfe Bilder bei allen Tintenstrahldruckern. Es ist in mehreren Papierformaten mit glänzendem Finish verfügbar, einschließlich DIN A4, 22 x 28 cm (8,5 x

11 Zoll), 13 x 18 cm (5 x 7 Zoll) und 10 x 15 cm (4 x 6 Zoll). Es handelt sich um säurefreies Papier für besonders langlebige Dokumente.

#### ● **HP Photo Value Packs**

HP Photo Value Packs bieten durch den bequemen Paketkauf von Original HP Tintenpatronen und HP Advanced Fotopapier eine zeitsparende und einfache Möglichkeit zum Drucken preiswerter Fotos in Laborqualität mit Ihrem HP Drucker. Original HP Tinten und HP Advanced Fotopapier wurden aufeinander abgestimmt und sorgen dadurch für langlebige Fotos mit intensiven Farben. Sie eignen sich hervorragend, um alle Ihre Urlaubsfotos oder mehrere Fotos, die gemeinsam genutzt werden sollen, zu drucken.

#### **Geschäftsdokumente**

#### ● **HP Premium Präsentationspapier, 120 g, matt** oder **HP Professional Papier 120, matt**

Dabei handelt es sich um ein schweres, beidseitig bedruckbares mattes Papier, das sich perfekt für Präsentationen, Angebote, Berichte und Newsletter eignet. Das Papier sieht nicht nur eindrucksvoll aus, sondern fühlt sich auch ausgezeichnet an.

#### ● **HP Broschürenpapier, 180 g, glänzend** oder **HP Professional Papier 180, glänzend**

Dieses Papier ist beidseitig glänzend beschichtet und eignet sich dadurch zum Duplexdruck. Es ist optimal bei Reproduktionen in fotoähnlicher Qualität, Geschäftsgrafiken für Deckblätter von Geschäftsberichten, anspruchsvollen Präsentationen, Broschüren, Mailings und Kalendern.

#### ● **HP Broschürenpapier, 180 g, matt** oder **HP Professional Papier 180, matt**

Dieses Papier ist beidseitig matt beschichtet und eignet sich dadurch zum Duplexdruck. Es ist optimal bei Reproduktionen in fotoähnlicher Qualität, Geschäftsgrafiken für Deckblätter von Geschäftsberichten, anspruchsvollen Präsentationen, Broschüren, Mailings und Kalendern.

#### **Normales Drucken**

Alle Papiere, die für den alltäglichen Druck aufgelistet sind, verfügen über die ColorLok-Technologie für geringeres Verschmieren, kräftigere Schwarztöne und brillante Farben.

#### ● **HP Inkjet-Papier, hochweiß**

HP Inkjet Papier, hochweiß ermöglicht kontrastreiche Farben und gestochen scharfen Text. Das Papier ist nicht durchscheinend, sodass es sich für beidseitigen Farbdruck eignet. Es ist also die ideale Wahl für Newsletter, Berichte und Flugblätter.

#### ● **HP Druckerpapier**

HP Druckerpapier ist ein hochwertiges Multifunktionspapier. Die gedruckten Dokumente wirken echter als auf Standardmultifunktionspapier oder auf Standardkopierpapier. Es handelt sich um säurefreies Papier für besonders langlebige Dokumente.

#### **HP Officepapier**

HP 2fficepapier ist ein hochwertiges Multifunktionspapier. Es eignet sich für Kopien, Entwürfe, Memos und andere alltägliche Dokumente. Es handelt sich um säurefreies Papier für besonders langlebige Dokumente.

#### **HP Recycling-Officepapier**

HP Recycling-2fficepapier ist ein hochwertiges Multifunktionspapier, das zu 30 % aus Altpapier hergestellt wird.

### <span id="page-21-0"></span>**Bestellen von HP Papier**

Der Drucker ist für die meisten gängigen Büropapiertypen ausgelegt. Verwenden Sie HP Papier, um eine optimale Druckqualität zu erreichen.

Bestellen Sie HP Papier und anderes Zubehör auf der Website [www.hp.com](http://www.hp.com) . Derzeit sind einige Teile der HP Website nur in englischer Sprache verfügbar.

HP empfiehlt Normalpapier mit dem ColorLok Logo, um alltägliche Dokumente zu drucken und zu kopieren. Alle Papiere mit dem ColorLok Logo wurden unabhängig voneinander auf höchste Standards hinsichtlich Zuverlässigkeit und Druckqualität getestet. Dabei wurde auch geprüft, ob sie gestochen scharfe, brillante Farben sowie kräftigere Schwarztöne und kürzere Trocknungszeiten aufweisen als Normalpapier. Suchen Sie nach Papier anderer Hersteller, das das ColorLok Logo sowie verschiedene Gewichte und Formate aufweist.

# <span id="page-22-0"></span>**±ffnen der HP Druckersoftware (Windows)**

Doppelklicken Sie nach dem Installieren der HP Druckersoftware auf dem Desktop auf das Druckersymbol oder führen Sie einen der folgenden Schritte aus, um die Druckersoftware zu öffnen:

- **Windows 10**: Klicken Sie auf dem Computerdesktop auf **Start**, wählen Sie in der App-Liste **HP** und dann das Symbol mit dem Druckernamen aus.
- **Windows 8.1**: Klicken Sie auf der Startanzeige links unten auf den Pfeil nach unten und wählen Sie dann den Druckernamen aus.
- **Windows 8**: Klicken Sie mit der rechten Maustaste auf einen leeren Bereich der Startanzeige. Klicken Sie dann auf der App-Leiste auf **Alle Apps** und wählen Sie den Druckernamen aus.
- **Windows 7**: Klicken Sie auf dem Computerdesktop auf **Start** und wählen Sie **Alle Programme** aus. Klicken Sie auf **HP** und den Ordner für den Drucker und wählen Sie dann das Symbol mit dem Druckernamen aus.

### **EX** HINWEIS:

- Wenn die HP Druckersoftware noch nicht installiert ist, geben Sie [123.hp.com](http://123.hp.com) in einem Web-Browser auf dem Computer ein, um die HP Druckersoftware herunterzuladen und zu installieren.
- Sie können auch die CD mit der HP Druckersoftware (falls im Lieferumfang enthalten) verwenden oder die Software von www.support.hp.com herunterladen.

# <span id="page-23-0"></span>**Energiesparmodus**

Um den Energieverbrauch zu senken, wechselt der Drucker bei Inaktivität automatisch in den Ruhemodus. Beachten Sie die folgenden wichtigen Aspekte bezüglich des Ruhemodus:

- Im Energiespar- oder Ruhemodus verbraucht das Produkt weniger Energie.
- Nach der anfänglichen Einrichtung des Druckers wird der Drucker nach 5-minütiger Inaktivität in den Ruhemodus versetzt.
- Im Ruhemodus ist die LED der **Ein/Aus** abgeblendet und die anderen LEDs auf dem Bedienfeld leuchten nicht.
- Durch Drücken einer beliebigen Taste auf dem Bedienfeld oder das Senden eines Druckauftrags kann der Ruhemodus des Druckers beendet werden.

# <span id="page-24-0"></span>**Leiser Modus**

Im leisen Modus erfolgt der Druck langsamer, um die Geräuschentwicklung zu reduzieren, ohne die Druckqualität zu beeinträchtigen. Der leise Modus funktioniert nur beim Drucken mit der Druckqualität **Normal** auf Normalpapier. Aktivieren Sie den leisen Modus, um die Druckgeräusche zu reduzieren. Deaktivieren Sie den leisen Modus, um mit normaler Geschwindigkeit zu drucken. Der leise Modus ist standardmäßig deaktiviert.

**HINWEIS:** Wenn Sie im leisen Modus Normalpapier mit der Druckqualität **Entwurf** oder **Optimal** bedrucken oder wenn Sie Fotos oder Briefumschläge drucken, arbeitet der Drucker in derselben Weise wie bei deaktiviertem leisen Modus.

**So aktivieren bzw. deaktivieren Sie den leisen Modus über die Druckersoftware (Windows)**

- **1.** Öffnen Sie die HP Druckersoftware. Weitere Informationen finden Sie unter Öffnen der HP [Druckersoftware \(Windows\) auf Seite 19](#page-22-0).
- **2.** Klicken Sie auf die Registerkarte **Stiller Modus**.
- **3.** Klicken Sie auf **Ein** oder **Aus**.
- **4.** Klicken Sie auf **Einstellung speichern**.

#### **So aktivieren bzw. deaktivieren Sie den leisen Modus über die Druckersoftware (OS X und macOS)**

- **1.** Öffnen Sie das HP Dienstprogramm.
- **HINWEIS:** Das Dienstprogramm HP Utility befindet sich im Ordner **Programme** im Unterordner **HP**.
- **2.** Wählen Sie den Drucker aus.
- **3.** Klicken Sie auf **Leiser Modus** .
- **4.** Wählen Sie **Ein** oder **Aus** aus.
- **5.** Klicken Sie auf **Übernehmen**.

# <span id="page-25-0"></span>**Automatisches Ausschalten**

Bei dieser Funktion schaltet sich der Drucker nach 2-stündiger Inaktivität aus, um den Energieverbrauch zu senken. **Über Automatisches Ausschalten wird der Drucker vollständig ausgeschaltet. Sie müssen die Netztaste drücken, um den Drucker wieder einzuschalten.** Wenn der Drucker diese Energiesparfunktion unterstützt, wird Automatisches Ausschalten je nach Druckerfunktionalität und Verbindungsoptionen automatisch aktiviert oder deaktiviert. Selbst wenn Automatisches Ausschalten deaktiviert ist, wechselt der Drucker nach 5-minütiger Inaktivität in den [Energiesparmodus auf Seite 20,](#page-23-0) um den Energieverbrauch zu senken.

- Automatisches Ausschalten ist stets aktiviert, wenn der Drucker weder über Netzwerk- noch Faxfunktionen verfügt.
- Automatisches Ausschalten wird deaktiviert, wenn die Wireless- oder Wi-Fi Direct-Funktion des Druckers eingeschaltet wird oder von einem Drucker mit Fax-, USB- oder Ethernet-Netzwerkfunktionalität eine Fax-, USB- oder Ethernet-Netzwerkverbindung hergestellt wird.

# <span id="page-26-0"></span>**3 Drucken**

- [Drucken vom Computer aus](#page-27-0)
- [Tipps für erfolgreiches Drucken](#page-33-0)

# <span id="page-27-0"></span>**Drucken vom Computer aus**

- Drucken von Dokumenten
- **[Drucken von Fotos](#page-29-0)**
- [Bedrucken von Briefumschlägen](#page-30-0)
- Drucken mit maximaler Auflösung

#### **Drucken von Dokumenten**

Vergewissern Sie sich vor dem Drucken von Dokumenten, dass Papier im Zufuhrfach eingelegt und das Ausgabefach geöffnet ist. Weitere Informationen zum [Einlegen von](#page-14-0) Papier finden Sie unter Einlegen von [Medien auf Seite 11.](#page-14-0)

#### **So drucken Sie ein Dokument (Windows)**

- **1.** Wählen Sie in Ihrer Software die Option **Drucken** aus.
- **2.** Stellen Sie sicher, dass Ihr Drucker ausgewählt wurde.
- **3.** Klicken Sie auf die Schaltfläche zum Öffnen des Dialogfensters Eigenschaften.

Je nach Softwareprogramm heißt diese Schaltfläche Eigenschaften, Optionen, Druckereinrichtung, **Druckereigenschaften**, **Drucker** oder **Voreinstellungen**.

**4.** Wählen Sie die entsprechenden Optionen auf der Registerkarte **Druckaufgaben** oder **Druckaufgabe** aus.

Klicken Sie auf weitere Registerkarten, um weitere Einstellungen zu ändern.

Weitere Tipps zum Drucken finden Sie unter [Tipps zu den Druckereinstellungen auf Seite 31.](#page-34-0)

- **EX** HINWEIS: Wenn Sie das Papierformat ändern, stellen Sie bitte sicher, dass das korrekte Papier in das Zufuhrfach eingelegt wurde.
- **5.** Klicken Sie auf **OK**, um das Dialogfenster **Eigenschaften** zu schließen.
- **6.** Klicken Sie auf **Drucken** bzw. **OK**, um den Druckauftrag zu starten.

#### **So drucken Sie Dokumente (OS X und macOS)**

- **1.** Klicken Sie im Menü **Ablage** Ihrer Software auf **Drucken**.
- **2.** Stellen Sie sicher, dass Ihr Drucker ausgewählt wurde.
- **3.** Stellen Sie die Druckoptionen ein.

Wenn keine Optionen im Dialogfenster "Drucken" angezeigt werden, klicken Sie auf Details einblenden.

● Wählen Sie im Einblendmenü **Papierformat** das gewünschte Papierformat aus.

- **HINWEIS:** Wenn Sie das Papierformat ändern, müssen Sie sicherstellen, dass das korrekte Papier eingelegt ist.
- Wählen Sie die Ausrichtung aus.
- Geben Sie den Skalierungsprozentsatz ein.
- **4.** Klicken Sie auf **Drucken**.

#### **So drucken Sie auf beiden Papierseiten (Windows)**

- **1.** Wählen Sie in Ihrer Software die Option **Drucken** aus.
- **2.** Stellen Sie sicher, dass Ihr Drucker ausgewählt wurde.
- **3.** Klicken Sie auf die Schaltfläche zum Öffnen des Dialogfensters Eigenschaften.

Je nach Softwareprogramm heißt diese Schaltfläche Eigenschaften, Optionen, Druckereinrichtung, **Druckereigenschaften**, **Drucker** oder **Voreinstellungen**.

**4.** Wählen Sie auf der Registerkarte **Druckaufgaben** oder **Druckaufgabe** die Aufgabe **Beidseitiges Drucken (Duplex)** und dann in der Dropdown-Liste **Beidseitiges Drucken (manuell)** eine Option aus.

Klicken Sie auf weitere Registerkarten, um weitere Einstellungen zu ändern.

Weitere Tipps zum Drucken finden Sie unter [Tipps zu den Druckereinstellungen auf Seite 31.](#page-34-0)

- **FINWEIS:** Wenn Sie das Papierformat ändern, stellen Sie bitte sicher, dass das korrekte Papier in das Zufuhrfach eingelegt wurde.
- **5.** Klicken Sie auf **OK**, um das Dialogfenster **Eigenschaften** zu schließen.
- **6.** Klicken Sie auf **Drucken** bzw. **OK**, um den Druckauftrag zu starten.

#### **So drucken Sie auf beiden Papierseiten (OS X und macOS)**

- **1.** Klicken Sie im Menü **Ablage** Ihrer Software auf **Drucken**.
- **2.** Wählen Sie im Dialogfenster "Drucken" im Einblendmenü die Option **Papierhandhabung** aus, und stellen Sie für **Seitenreihenfolge** den Wert **Normal** ein.
- **3.** Stellen Sie für **Zu druckende Seiten** den Wert **Nur ungerade Seiten** ein.
- **4.** Klicken Sie auf **Drucken**.
- **5.** Nachdem alle Seiten mit ungerader Seitenzahl gedruckt wurden, nehmen Sie das Dokument aus dem Ausgabefach.
- **6.** Legen Sie das Dokument erneut ein, sodass das Ende, das zuerst aus dem Drucker ausgegeben wurde, jetzt zuerst in den Drucker eingezogen wird. Dabei muss die leere Seite des Dokuments zur Vorderseite des Druckers zeigen.
- **7.** Kehren Sie im Dialogfenster "Drucken" im Einblendmenü zur Option **Papierhandhabung** zurück, und stellen Sie die Seitenreihenfolge auf **Normal** und den Wert für die zu druckenden Seiten auf **Nur gerade Seiten** ein.
- **8.** Klicken Sie auf **Drucken**.

### <span id="page-29-0"></span>**Drucken von Fotos**

Vergewissern Sie sich vor dem Drucken von Fotos, dass Fotopapier im Zufuhrfach eingelegt und das Ausgabefach geÑffnet ist. Weitere Informationen zum Einlegen von Papier finden Sie unter [Einlegen von](#page-14-0)  [Medien auf Seite 11.](#page-14-0)

#### **So drucken Sie ein Foto auf Fotopapier (Windows)**

- **1.** Wählen Sie in Ihrer Software die Option **Drucken** aus.
- **2.** Stellen Sie sicher, dass Ihr Drucker ausgewählt wurde.
- **3.** Klicken Sie auf die Schaltfläche zum Öffnen des Dialogfensters Eigenschaften.

Je nach Softwareprogramm heißt diese Schaltfläche Eigenschaften, Optionen, Druckereinrichtung, **Druckereigenschaften**, **Drucker** oder **Voreinstellungen**.

**4.** Wählen Sie die entsprechenden Optionen auf der Registerkarte **Druckaufgaben** oder **Druckaufgabe** aus.

Klicken Sie auf weitere Registerkarten, um weitere Einstellungen zu ändern.

Weitere Tipps zum Drucken finden Sie unter [Tipps zu den Druckereinstellungen auf Seite 31.](#page-34-0)

- **HINWEIS:** Wenn Sie das Papierformat ändern, stellen Sie bitte sicher, dass das korrekte Papier in das Zufuhrfach eingelegt wurde.
- **5.** Klicken Sie auf **OK**, um das Dialogfenster **Eigenschaften** zu schließen.
- **6.** Klicken Sie auf **Drucken** bzw. **OK**, um den Druckauftrag zu starten.
- **HINWEIS:** Nehmen Sie nach dem Drucken nicht verwendetes Fotopapier aus dem Zufuhrfach heraus. Bewahren Sie das Fotopapier so auf, dass es sich nicht wellt, um eine stets hohe Druckqualität zu erhalten.

#### **So drucken Sie Fotos vom Computer aus (OS X und macOS)**

- **1.** Klicken Sie im Menü **Ablage** Ihrer Software auf **Drucken**.
- **2.** Stellen Sie sicher, dass Ihr Drucker ausgewählt wurde.
- **3.** Stellen Sie die Druckoptionen ein.

Wenn keine Optionen im Dialogfenster "Drucken" angezeigt werden, klicken Sie auf **Details einblenden**.

- Wählen Sie im Einblendmenü **Papierformat** das gewünschte Papierformat aus.
	- **HINWEIS:** Wenn Sie das Papierformat ändern, müssen Sie sicherstellen, dass das korrekte Papier eingelegt ist.
- Wählen Sie die Ausrichtung aus.
- **4.** Wählen Sie im Einblendmenü die Option **Papiertyp/Qualität** aus, und wählen Sie dann die folgenden Einstellungen aus:
	- **Papiertyp**: Den entsprechenden Fotopapiertyp
	- **Qualität**: Wählen Sie die Option mit der besten Qualität oder dem maximalen dpi-Wert aus.
	- Klicken Sie auf das Aufklappdreieck **Farboptionen** , und wählen Sie dann die entsprechende Option für **Fotonachbearbeitung** aus.
- **Aus:** Es werden keine Änderungen am Bild vorgenommen.
- **Ein**: Das Foto wird automatisch fokussiert. Die Bildschärfe wird moderat angepasst.
- **5.** Wählen Sie bei Bedarf weitere Druckeinstellungen aus, und klicken Sie dann auf **Drucken**.

### <span id="page-30-0"></span>**Bedrucken von Briefumschlägen**

Vergewissern Sie sich vor dem Drucken von Briefumschlägen, dass Briefumschläge im Zufuhrfach eingelegt sind und das Ausgabefach geöffnet ist. Sie können einen oder mehrere Umschläge in das Zufuhrfach einlegen. Verwenden Sie keine glänzenden oder geprägten Umschläge bzw. Umschläge mit Klammerverschluss oder Fenster. Weitere Informationen zum Einlegen von Umschlägen finden Sie unter [Einlegen von Medien](#page-14-0)  [auf Seite 11](#page-14-0).

**E** HINWEIS: Ausführliche Informationen zum Formatieren von Text für das Bedrucken von Briefumschlägen finden Sie in der Dokumentation zu der von Ihnen verwendeten Anwendung.

#### **So bedrucken Sie einen Briefumschlag (Windows)**

- **1.** Klicken Sie im Menü **Datei** der Software auf die Option **Drucken**.
- **2.** Stellen Sie sicher, dass Ihr Drucker ausgewählt wurde.
- **3.** Klicken Sie auf die Schaltfläche zum Öffnen des Dialogfensters Eigenschaften.

Je nach Softwareprogramm heißt diese SchaltƮ¿che **Eigenschaften**, **Optionen**, **Druckereinrichtung**, **Druckereigenschaften**, **Drucker** oder **Voreinstellungen**.

**4.** Wählen Sie die entsprechenden Optionen auf der Registerkarte **Druckaufgaben** oder **Druckaufgabe** aus.

Klicken Sie auf weitere Registerkarten, um weitere Einstellungen zu ändern.

Weitere Tipps zum Drucken finden Sie unter [Tipps zu den Druckereinstellungen auf Seite 31.](#page-34-0)

- **HINWEIS:** Wenn Sie das Papierformat ändern, stellen Sie bitte sicher, dass das korrekte Papier in das Zufuhrfach eingelegt wurde.
- **5.** Klicken Sie auf **OK**, um das Dialogfenster **Eigenschaften** zu schließen.
- **6.** Klicken Sie auf **Drucken** bzw. **OK**, um den Druckauftrag zu starten.

#### **So bedrucken Sie Umschläge (OS X und macOS)**

- **1.** Klicken Sie im Menü **Ablage** Ihrer Software auf **Drucken**.
- **2.** Stellen Sie sicher, dass Ihr Drucker ausgewählt wurde.
- **3.** Wählen Sie im Einblendmenü **Papierformat** das gewünschte Umschlagformat aus.

Wenn keine Optionen im Dialogfenster "Drucken" angezeigt werden, klicken Sie auf **Details einblenden**.

- **HINWEIS:** Wenn Sie das Papierformat ändern, müssen Sie sicherstellen, dass das korrekte Papier eingelegt ist.
- **4.** Wählen Sie im Einblendmenü die Option **Papiertyp/Qualität** aus. Vergewissern Sie sich, dass der Papiertyp auf **Normalpapier** eingestellt ist.
- **5.** Klicken Sie auf **Drucken**.

### <span id="page-31-0"></span>**Drucken mit maximaler AuƮÑsung**

Verwenden Sie den Modus mit maximaler Auflösung (dpi), um hochwertige, gestochen scharfe Bilder auf Fotopapier zu drucken.

Das Drucken mit maximaler Auflösung dauert länger als bei den anderen Qualitätseinstellungen, und es wird sehr viel Festplattenspeicher benötigt.

Informationen zu den unterstützten Druckauflösungen finden Sie auf der Support-Website für den Drucker unter www.support.hp.com.

#### **So drucken Sie mit maximaler AuƮÑsung (in dpi) (Windows)**

- **1.** Wählen Sie in Ihrer Software die Option **Drucken** aus.
- **2.** Stellen Sie sicher, dass Ihr Drucker ausgewählt wurde.
- **3.** Klicken Sie auf die Schaltfläche zum Öffnen des Dialogfensters Eigenschaften.

Je nach Softwareprogramm heißt diese Schaltfläche Eigenschaften, Optionen, Druckereinrichtung, **Druckereigenschaften**, **Drucker** oder **Voreinstellungen**.

**4.** Wählen Sie die gewünschten Optionen aus.

#### **Windows 10, Windows 8.1 und Windows 8**

- Klicken Sie auf die Registerkarte **Papier/Qualität**. Wählen Sie in der Dropdown-Liste **Papierformat**  das entsprechende Papierformat aus. Wählen Sie in der Dropdown-Liste **Papiertyp** den entsprechenden Papiertyp aus.
- Klicken Sie auf die Registerkarte **Erweitert** und wählen Sie dann **Mit max. AuƮÑsung drucken** aus.

#### **Windows 7**

- Klicken Sie auf die Registerkarte **Papier/Qualität**. Wählen Sie in der Dropdown-Liste **Medien** den entsprechenden Papiertyp aus.
- Klicken Sie auf die SchaltƮ¿che **Erweitert**. Wählen Sie in der Dropdown-Liste **Papierformat** das entsprechende Papierformat aus. Wählen Sie im Bereich **Druckerfunktionen** in der Dropdown-Liste **Mit max. AuƮÑsung drucken** die Option **Ja** aus. Klicken Sie dann auf **OK**, um das Dialogfeld **Erweiterte Optionen** zu schließen.

Weitere Tipps zum Drucken finden Sie unter [Tipps zu den Druckereinstellungen auf Seite 31.](#page-34-0)

**5.** Bestätigen Sie die Ausrichtung auf der Registerkarte **Layout** und klicken Sie dann zum Drucken auf **OK**.

#### **So drucken Sie mit maximaler AuƮÑsung (in dpi) (OS X und macOS)**

- **1.** Klicken Sie im Menü **Ablage** Ihrer Software auf **Drucken**.
- **2.** Stellen Sie sicher, dass Ihr Drucker ausgewählt wurde.
- **3.** Stellen Sie die Druckoptionen ein.

Wenn keine Optionen im Dialogfenster "Drucken" angezeigt werden, klicken Sie auf **Details einblenden**.

● Wählen Sie im Einblendmenü **Papierformat** das gewünschte Papierformat aus.

- **HINWEIS:** Wenn Sie das Papierformat ändern, müssen Sie sicherstellen, dass das korrekte Papier eingelegt ist.
- Wählen Sie die Ausrichtung aus.
- **4.** Wählen Sie im Einblendmenü die Option **Papiertyp/Qualität** aus, und wählen Sie dann die folgenden Einstellungen aus:
	- **Papiertyp**: Der entsprechende Papiertyp
	- **Qualität**: **Maximale AuƮÑsung**
- **5.** Wählen Sie nach Bedarf weitere Druckeinstellungen aus, und klicken Sie dann auf **Drucken**.

# <span id="page-33-0"></span>**Tipps für erfolgreiches Drucken**

Um erfolgreich drucken zu können, ist es erforderlich, dass die HP Druckköpfe einwandfrei funktionieren, dass die Farbtanks mit ausreichend Tinte befüllt sind, dass das Papier richtig eingelegt ist und dass der Drucker die richtigen Einstellungen aufweist.

- **Tipps zu Druckköpfen und Tinte**
- **Tipps zum Einlegen von Papier**
- [Tipps zu den Druckereinstellungen](#page-34-0)

### **Tipps zu Druckköpfen und Tinte**

- Verwenden Sie Original HP Druckköpfe.
- Setzen Sie die Druckköpfe für schwarze und dreifarbige Tinte korrekt ein.

Weitere Informationen finden Sie unter [Beheben von Druckkopf-Problemen auf Seite 54.](#page-57-0)

Vergewissern Sie sich, dass die Tintenfüllstände der Farbtanks ausreichend hoch sind.

Weitere Informationen finden Sie unter [Tintenfüllstände auf Seite 34.](#page-37-0)

- Wenn die Druckqualität nicht zufriedenstellend ist, lesen Sie die Informationen unter [Probleme beim](#page-61-0) [Drucken auf Seite 58.](#page-61-0)
- **EX** HINWEIS: Original HP Druckköpfe und Tinte sind speziell für HP Drucker und HP Papier entwickelt und getestet, damit Sie stets problemlos ausgezeichnete Druckergebnisse erzielen.

HP kann die Qualität und Zuverlässigkeit des Zubehörs und der Verbrauchsmaterialien von anderen Herstellern nicht garantieren. Produktwartungen oder -reparaturen, die auf die Verwendung von Zubehör und Verbrauchsmaterialien anderer Hersteller zurückzuführen sind, fallen nicht unter die Garantie.

### **Tipps zum Einlegen von Papier**

- Legen Sie einen Stapel Papier (nicht nur ein Blatt) ein. Sämtliches Papier im Stapel muss dasselbe Format aufweisen und demselben Papiertyp entsprechen, um Papierstaus zu vermeiden.
- Legen Sie Papier mit der zu bedruckenden Seite nach oben ein.
- Vergewissern Sie sich, dass das im Zufuhrfach eingelegte Papier flach aufliegt und die Kanten nicht geknickt oder eingerissen sind.
- Stellen Sie die Papierquerführung im Zufuhrfach so ein, dass sie eng am Papier anliegt. Vergewissern Sie sich, dass die Papierquerführung das Papier im Zufuhrfach nicht zusammendrückt.

Weitere Informationen finden Sie unter [Einlegen von Medien auf Seite 11.](#page-14-0)

### <span id="page-34-0"></span>**Tipps zu den Druckereinstellungen**

#### **Tipps zu den Druckereinstellungen (Windows)**

- ±ffnen Sie zum Ändern der Standarddruckeinstellungen die HP Druckersoftware. Klicken Sie auf **Drucken**  und dann auf **Voreinstellungen festlegen**. Weitere Informationen zum ±ffnen der Druckersoftware finden Sie unter Öffnen der HP Druckersoftware (Windows) auf Seite 19.
- Sie können Druckaufgaben verwenden, um Zeit für das Festlegen gewünschter Druckvoreinstellungen einzusparen. Von einer Druckaufgabe werden die für einen bestimmten Druckauftragstyp geeigneten Einstellungen gespeichert, sodass sich alle Optionen durch einfaches Klicken auswählen lassen. Öffnen Sie zum Verwenden einer Druckaufgabe die Registerkarte **Druckaufgaben** oder **Druckaufgabe**, wählen Sie die gewünschte Aufgabe aus und klicken Sie auf **OK**.

Soll eine neue Druckaufgabe hinzugefügt werden, wählen Sie zunächst die gewünschten Druckvoreinstellungen auf der Registerkarte **Papier/Qualität**, **Layout** oder **Erweitert** aus. Wählen Sie dann die Registerkarte **Druckaufgaben** oder **Druckaufgabe** aus, klicken Sie auf **Speichern unter**, geben Sie den Namen der Aufgabe ein und klicken Sie auf **OK**.

Wählen Sie zum Löschen einer Druckaufgabe die jeweilige Druckaufgabe aus und klicken Sie auf **Löschen**.

**W** HINWEIS: Die Standarddruckaufgaben lassen sich nicht löschen.

- Erläuterungen zu Papier- und Papierfacheinstellungen:
	- **Papierformat**: Wählen Sie das Papierformat aus, das dem im Zufuhrfach eingelegten Papier entspricht.
	- **Papierquelle**: Wählen Sie das Papierfach aus, in das Sie das Papier eingelegt haben.
	- **Papiertyp** oder **Medien**: Wählen Sie den von Ihnen verwendeten Papiertyp aus.
- Erläuterungen zu Einstellungen für Farb- oder Schwarzweißdruck:
	- **Farbe**: Für Farbdrucke wird Tinte aus allen Patronen verwendet.
	- **Schwarzweiß** oder **Nur schwarze Tinte**: Für Schwarzweißdrucke in normaler oder geringerer Qualität wird nur schwarze Tinte verwendet.
	- **Hohe Qualität Graustufen**: Zur Produktion von hochwertigen Schwarzweißdrucken mit einer breiteren Palette an Schwarz- und Grautönen wird Tinte aus den Farbpatronen und der schwarzen Patrone verwendet.
- Erläuterungen zu Druckqualitätseinstellungen:

Die Druckqualität ergibt sich aus der Druckauflösung in Punkten pro Zoll (dpi). Ein höherer dpi-Wert erhöht die Schärfe und Detailgenauigkeit von Drucken, verringert aber die Druckgeschwindigkeit und erhöht möglicherweise den Tintenverbrauch.

- **Entwurf**: Niedrigste dpi-Einstellung, die normalerweise bei niedrigem Tintenfüllstand oder bei geringeren Anforderungen an die Druckqualität verwendet wird.
- **Normal**: Für die meisten Druckaufträge geeignet.
- **Optimal**: Höherer dpi-Wert als bei der Einstellung für **Normal**.
- Mit max. Auflösung drucken: Maximale dpi-Einstellung für die Druckqualität.
- **HP Real Life Technologies:** Mithilfe dieser Funktion werden Bilder und Grafiken geglättet und scharfgezeichnet, um eine höhere Bildqualität zu erzielen.
- Erläuterungen zu Seiten- und Layouteinstellungen:
	- **Ausrichtung**: Wählen Sie **Hochformat** für vertikale Drucke oder **Querformat** für horizontale Drucke aus.
	- **Beidseitiges Drucken (manuell)**: Drehen Sie einseitig bedrucktes Papier nach der Ausgabe manuell um, damit ein beidseitiges Bedrucken des Papiers möglich ist.
		- **Lange Seite**: Wählen Sie diese Option, wenn beim beidseitigen Drucken das Papier an der langen Seite gedreht werden soll.
		- **Kurze Seite**: Wählen Sie diese Option, wenn beim beidseitigen Drucken das Papier an der kurzen Seite gedreht werden soll.
	- **Broschürenlayout** oder **Broschüre**: Ermöglicht Ihnen, ein mehrseitiges Dokument als Broschüre zu drucken. Dadurch werden zwei Seiten auf jeweils ein Blatt gedruckt, das sich in der Mitte falten lässt, um eine Broschüre mit halber Größe des Papiers zu erhalten.
		- **Bindung links** oder **Broschüre Bindung links**: Nach dem Falten des Papiers zu einer Broschüre befindet sich die Bindung links. Wählen Sie diese Option aus, wenn von links nach rechts gelesen wird.
		- **Bindung rechts** oder **Broschüre Bindung rechts**: Nach dem Falten des Papiers zu einer Broschüre befindet sich die Bindung rechts. Wählen Sie diese Option aus, wenn von rechts nach links gelesen wird.
	- **Randlos** oder **Seitenränder**: Dient zum Hinzufügen oder Entfernen von Seitenrändern, wenn ein Dokument mit mehr als zwei Seiten pro Blatt gedruckt wird.
	- **Mehrfachblattlayout:** Dient zum Angeben der Reihenfolge der Seiten, wenn ein Dokument mit mehr als zwei Seiten pro Blatt gedruckt wird.
	- **Zu druckende Seiten**: Dient zum Drucken nur der ungeraden, nur der geraden oder aller Seiten.
	- **Umgekehrte Seitenreihenfolge** oder **Seitenreihenfolge**: Ermöglicht das Drucken von Seiten in normaler oder in umgekehrter Reihenfolge.

#### **Tipps zu den Druckereinstellungen (OS X und macOS)**

- Wählen Sie im Dialogfenster "Drucken" im Einblendmenü **Papierformat** das Format des in den Drucker eingelegten Papiers aus.
- Wählen Sie im Dialogfenster "Drucken" das Einblendmenü **Papier/Qualität** und dann den geeigneten Papiertyp und die gewünschte Qualität aus.
- Wenn ein Dokument nur mit schwarzer Tinte in Schwarzweiß gedruckt werden soll, wählen Sie im Einblendmenü die Option **Papiertyp/Qualität** und dann im Einblendmenü "Farbe" die Option **Graustufen**  aus.
# **4 Handhabung von Tinte und Druckköpfen**

Dieser Abschnitt behandelt folgende Themen:

- [Tintenfüllstände](#page-37-0)
- [Befüllen der Farbbehälter](#page-38-0)
- [Bestellen von Tintenzubehör](#page-41-0)
- [Auswechseln der Druckköpfe \(Patronen\)](#page-42-0)
- [Drucken nur mit schwarzer Tinte](#page-46-0)
- **[Tipps zum Verwenden von Tinte und Druckköpfen](#page-47-0)**
- **[Transport des Druckers](#page-48-0)**

# <span id="page-37-0"></span>**Tintenfüllstände**

Ermitteln Sie anhand der Tintenfüllstandslinien an den Farbtanks, wann die Tanks befüllt werden müssen und wie viel Tinte erforderlich ist.

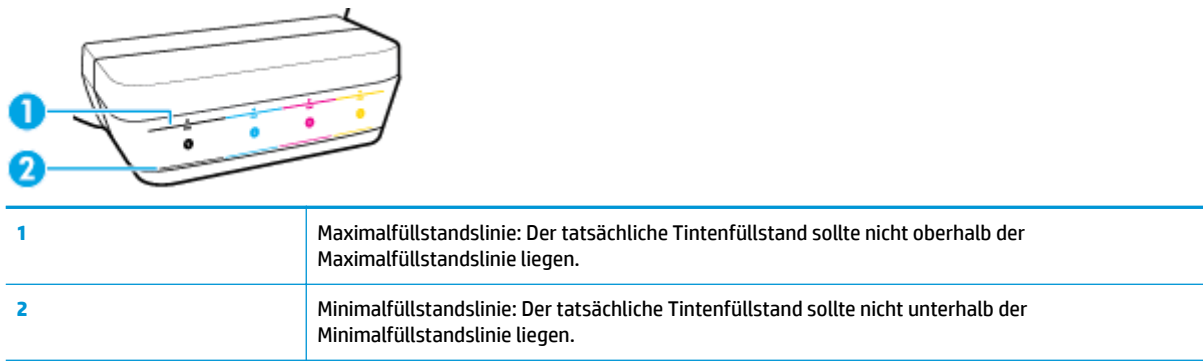

Achten Sie beim Befüllen der Tanks darauf, dass die Farbe der Tintenflasche mit der Farbe auf dem Tank übereinstimmt, und verschließen Sie die Gummikappen der Farbtanks anschließend sorgfältig.

Wenn Sie die Tanks erstmalig befüllen, liegen die Tintenfüllstände der Tanks ein wenig unterhalb der Maximalfüllstandslinie.

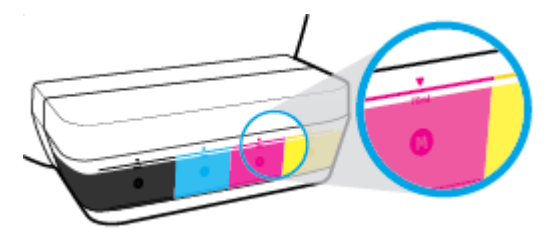

Wenn Sie feststellen, dass ein Tintenfüllstand bereits beim täglichen Drucken die Minimalfüllstandslinie erreicht, befüllen Sie diesen Tank mit der richtigen Tinte. Wenn Sie drucken, obwohl der Tintenfüllstand unterhalb der Minimalfüllstandslinie liegt, kann Ihr Drucker Schaden nehmen.

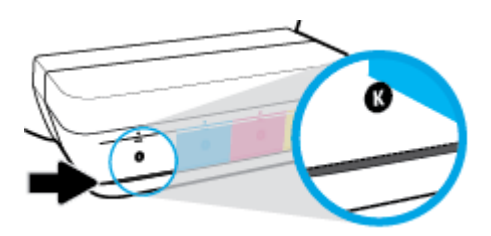

Achten Sie darauf, die Farbtanks nur bis zur Maximalfüllstandslinie zu befüllen. Ein zu hoher Füllstand kann zum Austreten von Tinte führen.

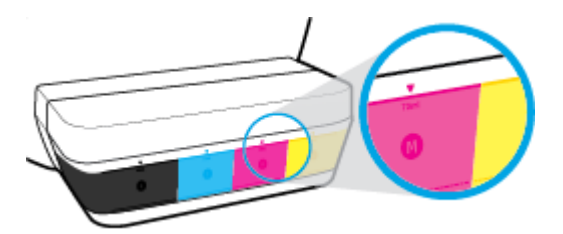

**W HINWEIS:** Gerätewartungen oder -reparaturen, die auf ein nicht ordnungsgemäßes Befüllen der Farbtanks und/oder die Verwendung von Tinte anderer Hersteller zurückzuführen sind, fallen nicht unter die Garantie.

# <span id="page-38-0"></span>**Befüllen der Farbbehälter**

### **So befüllen Sie die Farbbehälter**

**1.** Heben Sie die Abdeckung des Farbtanks an.

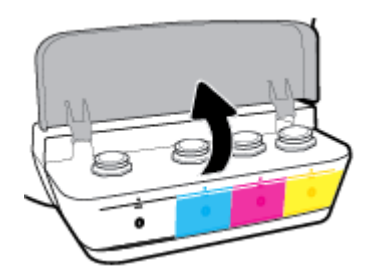

**2.** Entfernen Sie die Kappe des Farbtanks, den Sie befüllen möchten.

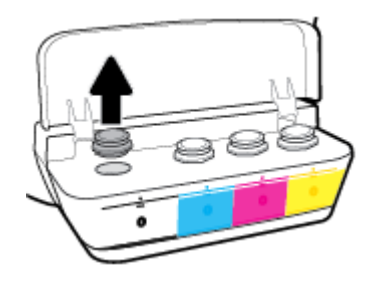

3. Öffnen Sie den Verschluss der Flasche durch Drehen, entfernen Sie das Siegel von der Flasche, und bringen Sie den Verschluss wieder an. Öffnen Sie anschließend die Oberseite des Verschlusses durch Ziehen.

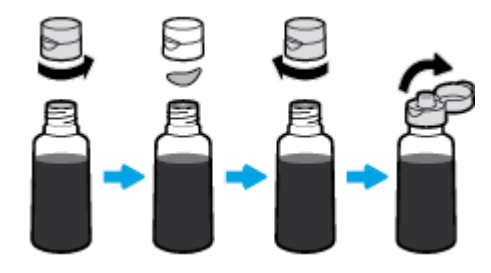

- 4. Halten Sie die Tintenflasche an die Öffnung des Tanks, und befüllen Sie den Tank nur bis zur Maximalfüllstandslinie. Wenn die Tinte nicht umgehend abfließt, entfernen Sie die Flasche, und setzen Sie sie anschließend erneut am Tank an.
	- ACHTUNG: Drücken Sie die Flasche während dieses Vorgangs nicht zusammen.

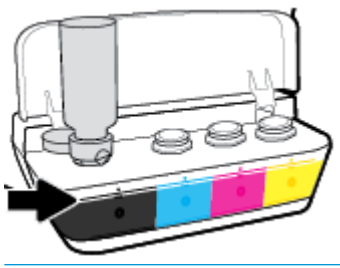

**EX HINWEIS:** Wenn Tinte in der Flasche verbleibt, bewahren Sie die Flasche stehend und an einem kühlen und trockenen Ort auf.

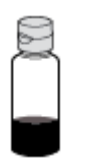

**5.** Schließen Sie die Farbtankkappe.

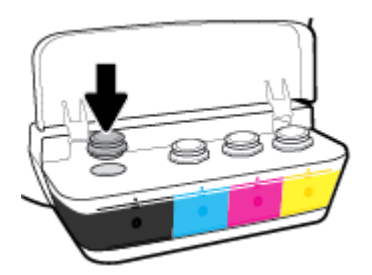

- **6.** Wiederholen Sie die Schritte 2 bis 5, um weitere Farbtanks zu befüllen.
- **7.** Schließen Sie die Farbtankabdeckung.

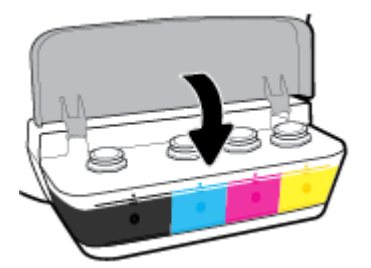

### **Vorsorgemaßnahmen beim Verwenden von Tintenflaschen**

Beachten Sie die folgenden Tipps, wenn Sie mit Tintenflaschen arbeiten:

- Bewahren Sie die Tintenflaschen außerhalb der Reichweite von Kindern auf.
- Öffnen Sie die Tintenflasche nur, wenn Sie die Farbtanks befüllen möchten.
- Tintenflaschen sollten nach dem Öffnen nicht schräg gehalten, geschüttelt oder gedrückt werden, um das Austreten von Tinte zu vermeiden.
- Bewahren Sie die TintenƮaschen an einem kühlen und dunklen Ort auf.

## <span id="page-41-0"></span>**Bestellen von Tintenzubehör**

Überprüfen Sie vor der Bestellung von Tintenflaschen die Etiketten auf den Tintenflaschen in Bezug auf ihre Produktnummern.

Unter [www.hp.com/buy/supplies](http://www.hp.com/buy/supplies) können Sie Original HP Zubehör und Verbrauchsmaterialien für den Drucker bestellen. Wählen Sie nach der entsprechenden Anweisung Ihr Land/Ihre Region aus. Befolgen Sie dann die weiteren Anweisungen, um die richtigen Tintenflaschen für Ihren Drucker auszuwählen.

**B** HINWEIS: Die Online-Bestellung von Tintenflaschen wird nicht in allen Ländern/Regionen unterstützt. Wenn in Ihrem Land/Ihrer Region keine Online-Bestellung möglich ist, können Sie sich dennoch die Informationen zum Zubehör und zu den Verbrauchsmaterialien anzeigen lassen und eine Liste für Ihren Einkauf bei einem lokalen HP Händler drucken.

# <span id="page-42-0"></span>**Auswechseln der Druckköpfe (Patronen)**

### **So wechseln Sie die Druckköpfe (Patronen) aus**

- **1.** Vergewissern Sie sich, dass der Drucker eingeschaltet ist.
- **2.** Entfernen Sie den Druckkopf.
	- **a.** Öffnen Sie die vordere Klappe des Druckers.

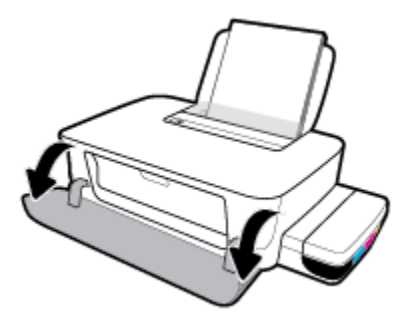

**b.** Öffnen Sie die Zugangsklappe zum Druckkopf. Halten Sie die Taste **Fortsetzen** ( $\bigoplus$ ) ungefähr drei Sekunden lang gedrückt. Warten Sie, bis sich der Patronenwagen in der Mitte des Geräts befindet und sich nicht mehr bewegt.

**ANMERKUNG:** Diese Anweisungen gelten nur für diesen Abschnitt. Öffnen Sie die Druckkopfverriegelung nach dem Einrichten des Druckers nur, wenn Sie dazu aufgefordert werden.

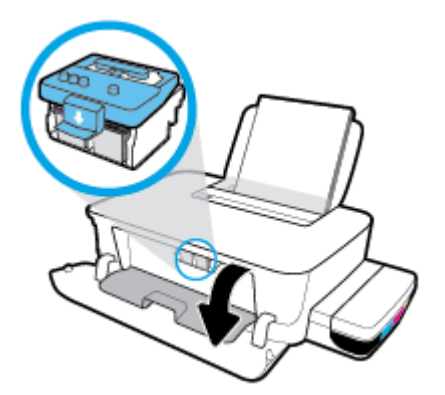

c. Drücken Sie die Druckkopfverriegelung nach unten, um diese zu öffnen.

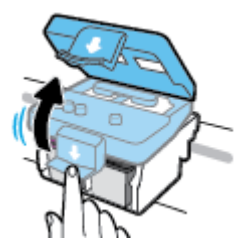

**d.** Drücken Sie den Druckkopf nach unten, um ihn aus dem Patronenwagen zu lösen.

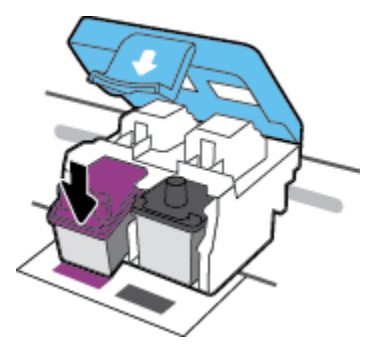

**e.** Nehmen Sie den auszuwechselnden Druckkopf aus dessen Halterung heraus.

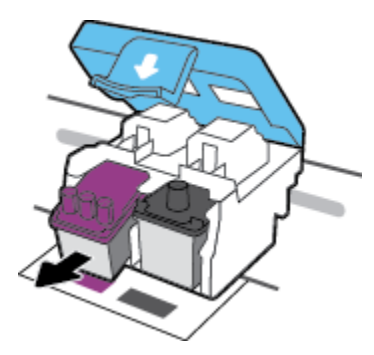

- **3.** Setzen Sie einen neuen Druckkopf ein.
	- **a.** Nehmen Sie den Druckkopf aus der Verpackung heraus.

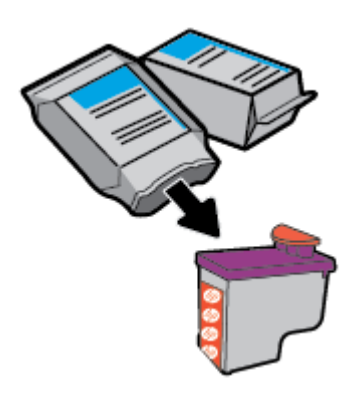

**b.** Entfernen Sie den Verschlussstopfen von der Oberseite des Druckkopfes und den Klebestreifen von den Kontakten.

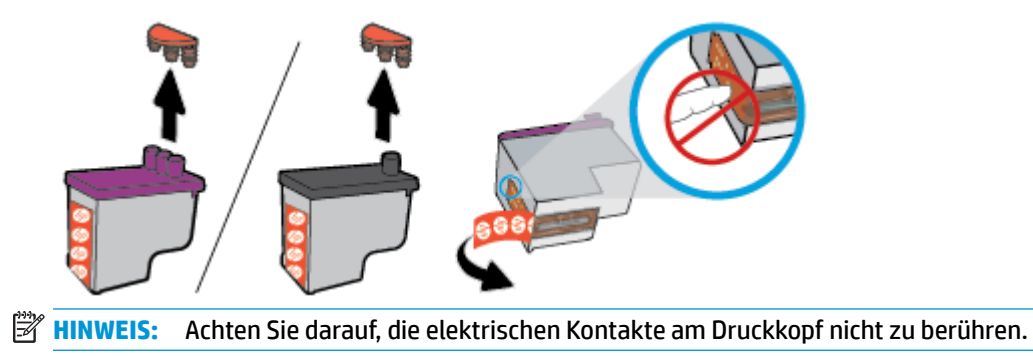

**c.** Schieben Sie den Druckkopf bis zum Einrasten in die Halterung.

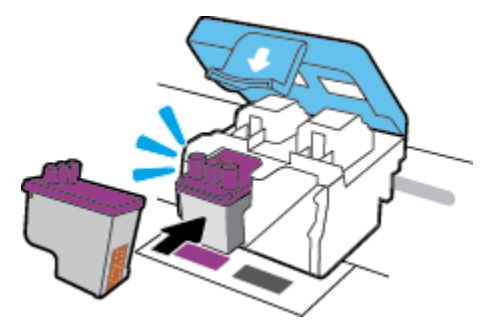

- **d.** Wiederholen Sie die Schritte 2d bis 3c, um den anderen Druckkopf auszuwechseln.
- **e.** Schließen Sie die Druckkopfverriegelung. Vergewissern Sie sich, dass die Druckkopfverriegelung ordnungsgemäß verschlossen ist, um Probleme wie eine Blockade des Patronenwagens zu vermeiden.

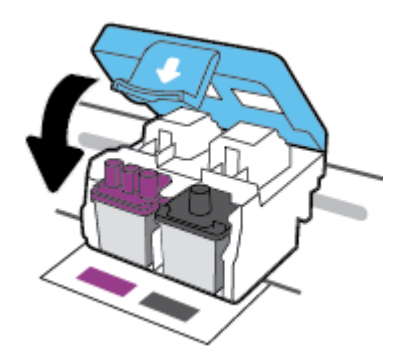

**f.** Schließen Sie die Zugangsklappe zum Druckkopf.

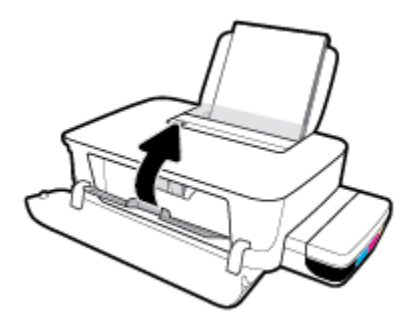

**g.** Schließen Sie die vordere Klappe des Druckers.

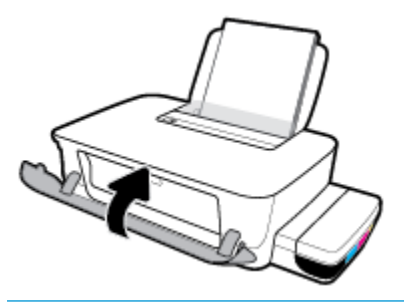

**HINWEIS:** Sie werden von der HP Druckersoftware zum Ausrichten der Druckpatronen aufgefordert, wenn Sie nach dem Einsetzen der neuen Druckköpfe ein Dokument drucken. Weitere Informationen zur Ausrichtung finden Sie unter "So richten Sie die Druckköpfe aus" im Abschnitt [Probleme beim Drucken auf Seite 58](#page-61-0).

## <span id="page-46-0"></span>**Drucken nur mit schwarzer Tinte**

Bevor Sie nur mit schwarzer Tinte drucken, vergewissern Sie sich, dass die aktuellen Tintenfüllstände in allen Tanks nicht unterhalb der Minimalfüllstandslinien liegen. Wenn Sie drucken, obwohl einer der Tintenfüllstände unterhalb der Minimalfüllstandslinie liegt, kann Ihr Drucker Schaden nehmen.

### **So drucken Sie nur mit schwarzer Tinte(Windows)**

- **1.** Wählen Sie in Ihrer Software die Option **Drucken** aus.
- **2.** Stellen Sie sicher, dass Ihr Drucker ausgewählt wurde.
- **3.** Klicken Sie auf die Schaltfläche zum Öffnen des Dialogfensters Eigenschaften.

Je nach Softwareprogramm heißt diese Schaltfläche Eigenschaften, Optionen, Druckereinrichtung, **Druckereigenschaften**, **Drucker** oder **Voreinstellungen**.

**4.** Wählen Sie die gewünschten Optionen aus.

#### **Windows 10 und Windows 8.1**

- **a.** Klicken Sie auf die Registerkarte **Papier/Qualität**.
- **b.** Wählen Sie in der Liste unter **In Graustufen drucken** die Option **Nur schwarze Tinte** aus und klicken Sie dann auf **OK**.

#### **Windows 8 und Windows 7**

- **a.** Klicken Sie auf der Registerkarte **Layout** oder **Papier/Qualität** auf die SchaltƮ¿che **Erweitert**, um das Dialogfenster Erweiterte Optionen zu öffnen.
- **b.** Wählen Sie in der Dropdown-Liste **In Graustufen drucken** die Option **Nur schwarze Tinte** aus und klicken Sie dann auf **OK**.

### **So drucken Sie nur mit schwarzer Tinte (OS X und macOS)**

- **1.** Klicken Sie im Menü **Ablage** Ihrer Software auf **Drucken**.
- **2.** Stellen Sie sicher, dass Ihr Drucker ausgewählt wurde.
- **3.** Stellen Sie die Druckoptionen ein.

Wenn keine Optionen im Dialogfenster "Drucken" angezeigt werden, klicken Sie auf Details einblenden.

- **FY** HINWEIS: Die Position der Optionen kann je nach Programm variieren.
- **4.** Wählen Sie im Popup-Menü **Farbanpassung** und dann **Händlerabgleich** aus.
- **5.** Wählen Sie im Einblendmenü **Papiertyp/Qualität** aus.
- **6.** Wählen Sie im Menü **Farboption** die Option **Graustufen** aus und klicken Sie dann auf **Drucken**.

# <span id="page-47-0"></span>**Tipps zum Verwenden von Tinte und Druckköpfen**

### **Tipps zu Druckköpfen**

Beachten Sie die folgenden Tipps, wenn Sie mit Druckköpfen arbeiten:

- Sie müssen den Drucker stets über die Netztaste ( **Ein/Aus** ) ausschalten und warten, bis die Netz-LED ( **Ein/Aus** ) erlischt, um die Druckköpfe vor dem Austrocknen zu schützen.
- Öffnen Sie die Druckkopfverpackung bzw. entfernen Sie das Klebeband erst, wenn Sie die Druckköpfe tatsächlich einsetzen möchten. Durch das Klebeband wird die Tintenverdunstung reduziert.
- Setzen Sie die neuen Druckköpfe in die korrekten Halterungen ein. Achten Sie darauf, dass die Farben und die Symbole der einzelnen Druckköpfe und die Farben und Symbole der einzelnen Halterungen zueinander passen. Vergewissern Sie sich, dass die Druckköpfe korrekt eingesetzt sind, und schließen Sie dann die Druckkopfverriegelung. Öffnen Sie die Druckkopfverriegelung nach dem Einrichten des Druckers nur, wenn Sie dazu aufgefordert werden.
- Richten Sie den Drucker aus, damit mit einer optimalen Druckqualität gedruckt werden kann. Weitere Informationen finden Sie unter [Probleme beim Drucken auf Seite 58.](#page-61-0)

### **Tipps für Tinte**

Beachten Sie die folgenden Tipps, wenn Sie mit Tinte arbeiten:

- Vergewissern Sie sich vor dem Drucken, dass die Farbtanks mit Tinte gefüllt sind und die Tintenfüllstände oberhalb der Minimalfüllstandslinie liegen.
- Füllen Sie die Farbtanks auf, wenn der Tintenfüllstand die Minimalfüllstandslinie erreicht. Wenn Sie drucken, obwohl der Tintenfüllstand unterhalb der Minimalfüllstandslinie liegt, kann Ihr Drucker Schaden nehmen.
- Stellen Sie sicher, dass der Tintenfüllstand nicht oberhalb der Maximalfüllstandslinie liegt (etwa durch zu hohes Befüllen der Farbtanks oder ein Ankippen des Druckers). Füllstände oberhalb der Maximalfüllstandslinie können dazu führen, dass Tinte austritt oder sich vermischt.

# <span id="page-48-0"></span>**Transport des Druckers**

Befolgen Sie diese Anweisungen, um zu vermeiden, dass der Drucker beschädigt wird oder dass Tinte austritt.

Halten Sie beim Umstellen des Druckers innerhalb der Wohnung oder des Büros die Druckkopfverriegelung geschlossen und kippen Sie den Drucker nicht.

Wenn Sie den Drucker über eine längere Distanz transportieren müssen, besuchen Sie www.support.hp.com oder wenden Sie sich an den HP Support.

# **5 Verbinden des Druckers**

An der Rückseite des Druckers befindet sich ein USB 2.0 High-Speed-Anschluss zum Verbinden des Druckers mit einem Computer.

Wenn die Druckersoftware installiert wurde, funktioniert der Drucker als Plug-and-Play-Gerät. Wenn die Software nicht installiert wurde, befolgen Sie die unten stehenden Schritte, um den Drucker über ein USB-Kabel anzuschließen.

### **So schließen Sie den Drucker über ein USB-Kabel an**

- **1.** Geben Sie [123.hp.com](http://123.hp.com) in einem Web-Browser auf dem Computer ein, um die HP Druckersoftware herunterzuladen und zu installieren. Sie können auch die CD mit der HP Druckersoftware (falls im Lieferumfang enthalten) verwenden oder die Software von www.support.hp.com herunterladen.
	- **FINWEIS:** Schließen Sie das USB-Kabel erst nach Aufforderung an den Drucker an.
- **2.** Befolgen Sie die angezeigten Anweisungen. Stellen Sie nach der entsprechenden Aufforderung eine Verbindung zwischen dem Drucker und dem Computer her. Wählen Sie dazu in der Anzeige **Verbindungsoptionen** die Option **USB** aus.
- **3.** Befolgen Sie die angezeigten Anweisungen.

# **6 Lösen von Problemen**

Dieser Abschnitt behandelt folgende Themen:

- [Papierstaus und Probleme mit der Papierzufuhr](#page-51-0)
- [Probleme mit den Druckköpfen](#page-57-0)
- [Probleme beim Drucken](#page-61-0)
- [Probleme mit der Druckerhardware](#page-69-0)
- [HP Support](#page-70-0)

# <span id="page-51-0"></span>**Papierstaus und Probleme mit der Papierzufuhr**

Welche Aufgabe möchten Sie ausführen?

- Beheben eines Papierstaus oder einer Patronenwagenblockade
- [Informationen zum Vermeiden von Papierstaus](#page-54-0)
- [Beheben von Problemen bei der Papierzufuhr](#page-55-0)

### **Beheben eines Papierstaus oder einer Patronenwagenblockade**

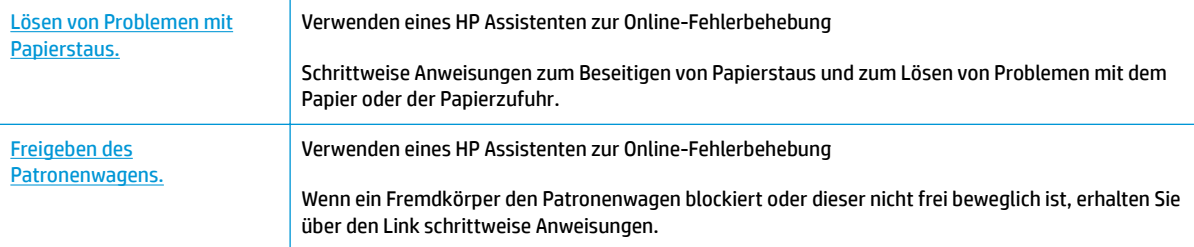

**HINWEIS:** Möglicherweise sind die HP Assistenten zur Online-Fehlerbehebung nicht in Ihrer Sprache verfügbar.

### **Lesen der allgemeinen Anweisungen zum Beseitigen von Papierstaus bzw. zum Lösen des Patronenwagens**

Papierstaus können an verschiedenen Stellen auftreten.

**HINWEIS:** Verwenden Sie zum Beseitigen von Papierstaus keine Werkzeuge oder sonstigen Gegenstände. Gehen Sie stets vorsichtig vor, wenn Sie gestautes Papier aus dem Inneren des Druckers entfernen.

### **So beseitigen Sie einen Papierstau im Zufuhrfach**

- **1.** Drücken Sie die Taste Abbrechen (X), um den Druckvorgang abzubrechen. Sollte der Fehler dadurch nicht behoben werden, führen Sie die folgenden Schritte aus, um den Stau manuell zu beseitigen.
- **2.** Ziehen Sie das Papier vorsichtig aus dem Zufuhrfach heraus.

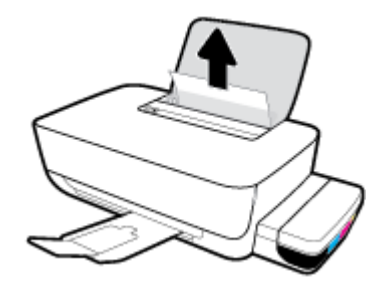

**3.** Vergewissern Sie sich, dass sich keine Fremdkörper im Papierpfad befinden, und legen Sie das Papier dann erneut ein.

**HINWEIS:** Die Schutzabdeckung des Zufuhrfachs kann verhindern, dass Fremdkörper in den Papierpfad fallen und größere Papierstaus verursachen. Belassen Sie die Schutzabdeckung des Zufuhrfachs in ihrer Position.

### **So beseitigen Sie einen Papierstau im Ausgabefach**

- **1.** Drücken Sie die Taste Abbrechen (X), um den Druckvorgang abzubrechen. Sollte der Fehler dadurch nicht behoben werden, führen Sie die folgenden Schritte aus, um den Stau manuell zu beseitigen.
- **2.** Ziehen Sie das Papier vorsichtig aus dem Ausgabefach heraus.

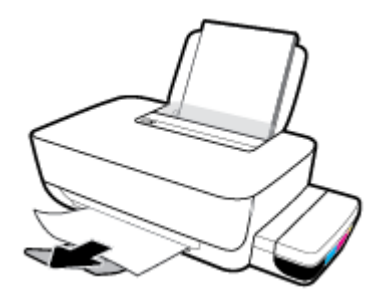

### **So beseitigen Sie einen Papierstau oder Objekte aus dem Zugangsbereich zu den Druckköpfen (Patronen)**

- 1. Drücken Sie die Taste Abbrechen (X), um den Druckvorgang abzubrechen. Sollte der Fehler dadurch nicht behoben werden, führen Sie die folgenden Schritte aus, um den Stau manuell zu beseitigen.
- **2.** Schließen Sie die Verlängerung des Ausgabefachs und drehen Sie das Ausgabefach im Uhrzeigersinn, um es in den Drucker zu schieben.

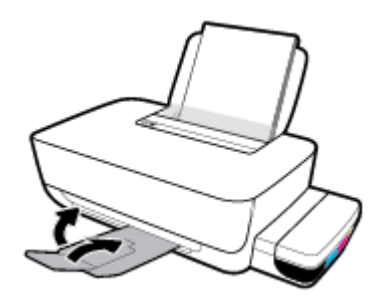

**3.** Öffnen Sie die vordere Klappe des Druckers.

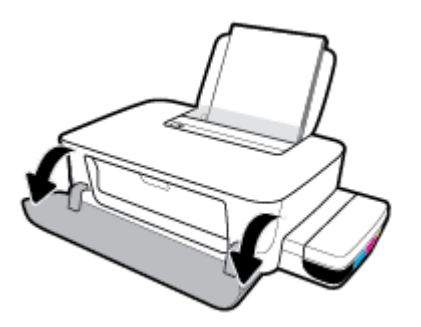

**4.** Öffnen Sie die Zugangsklappe zum Druckkopf.

**5.** Stellen Sie sicher, dass der Patronenwagen nicht blockiert ist.

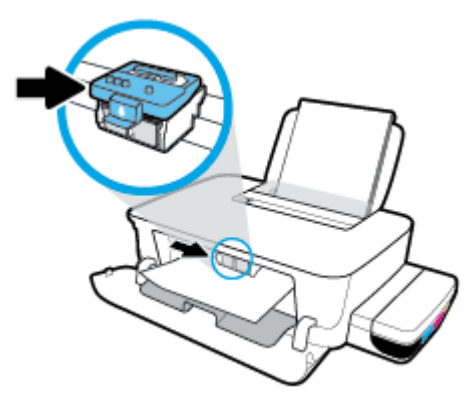

Entfernen Sie gestautes Papier oder andere Objekte, die den Patronenwagen blockieren. Schieben Sie den Patronenwagen ggf. auf die rechte Seite.

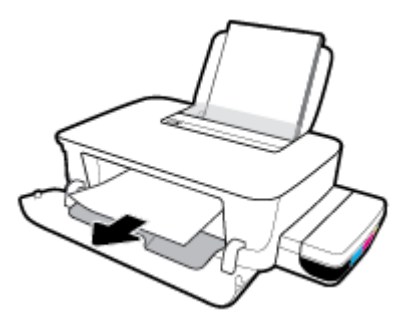

**6.** Stellen Sie sicher, dass die Druckkopfverriegelung richtig geschlossen ist.

ANMERKUNG: Öffnen Sie die Druckkopfverriegelung nach dem Einrichten des Druckers nur, wenn Sie dazu aufgefordert werden.

- **7.** Schließen Sie die Zugangsklappe zum Druckkopf und dann die vordere Klappe.
- **8.** Ziehen Sie das Ausgabefach und die Verlängerung des Ausgabefachs heraus.

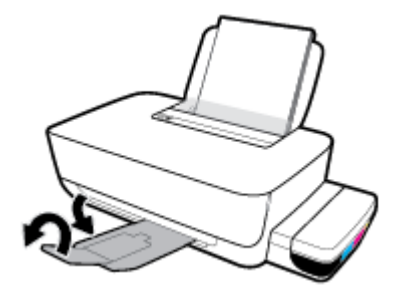

### <span id="page-54-0"></span>**So beseitigen Sie einen Papierstau im Druckerinneren**

- **EX HINWEIS:** Achten Sie darauf, dass die Farbtankkappen die Farbtanks fest verschließen, um das Austreten von Tinte zu verhindern.
	- **1.** Drücken Sie die Taste Abbrechen ( $\angle$ ), um den Druckvorgang abzubrechen. Sollte der Fehler dadurch nicht behoben werden, führen Sie die folgenden Schritte aus, um den Stau manuell zu beseitigen.
	- **2.** Drücken Sie die Taste **Ein/Aus** ((<sup>|</sup>), um den Drucker auszuschalten.
	- **3.** Drehen Sie den Drucker vorsichtig auf dessen Rückseite und suchen Sie nach der Reinigungsklappe an der Druckerunterseite. Ziehen Sie an den Arretierungen an der Reinigungsklappe, um die Klappe zu öffnen.

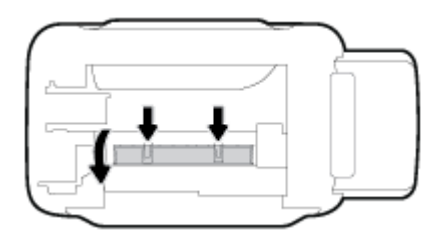

**4.** Entfernen Sie das eingeklemmte Papier.

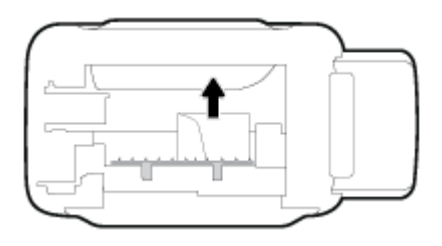

**5.** Schließen Sie die Reinigungsklappe. Drücken Sie die Klappe vorsichtig in Richtung Drucker, bis sie auf beiden Seiten einrastet.

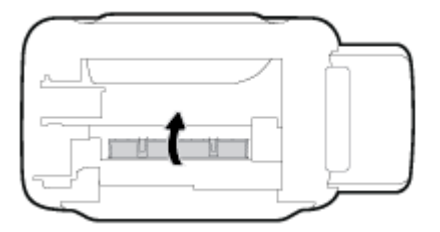

**6.** Bringen Sie den Drucker wieder in die aufrechte Position und drücken Sie die Taste Ein/Aus ((<sup>|</sup> )), um den Drucker einzuschalten.

### **Informationen zum Vermeiden von Papierstaus**

Um Papierstaus zu vermeiden, beachten Sie Folgendes.

- Legen Sie nicht zu viel Papier in das Zufuhrfach ein, vergewissern Sie sich jedoch, dass mindestens 5 Blatt eingelegt sind, damit Sie ein optimales Ergebnis erzielen können.
- Halten Sie Ihren Drucker frei von Staub und Rückständen, indem Sie bei Nichtbenutzung des Druckers das Papier herausnehmen und das Zufuhrfach schließen.
- <span id="page-55-0"></span>Nehmen Sie das Papier im Ausgabefach in regelmäßigen Abständen heraus.
- Vergewissern Sie sich, dass das im Zufuhrfach eingelegte Papier flach aufliegt und die Kanten nicht geknickt oder eingerissen sind.
- Legen Sie nicht unterschiedliche Papiertypen und Papierformate in das Zufuhrfach ein. Der gesamte Papierstapel im Zufuhrfach muss denselben Typ und dasselbe Format aufweisen.

Eine optimale Druckqualität erzielen Sie mit Papier von HP. Weitere Informationen zu HP Papier finden Sie im Abschnitt [Grundlagen zum Papier auf Seite 16](#page-19-0).

- Stellen Sie die Papierquerführung im Zufuhrfach so ein, dass sie eng am Papier anliegt. Vergewissern Sie sich, dass die Papierquerführung das Papier im Zufuhrfach nicht zusammendrückt.
- Schieben Sie das Papier nicht zu weit in das Zufuhrfach hinein.
- Legen Sie kein Papier nach, während das Gerät druckt. Wenn sich nur noch wenig Papier im Drucker befindet, warten Sie, bis in einer Meldung mitgeteilt wird, dass kein Papier mehr vorhanden ist, bevor Sie neues Papier einlegen.

### **Beheben von Problemen bei der Papierzufuhr**

Welche Art von Problem ist aufgetreten?

- **Papier wird nicht aus dem Zufuhrfach eingezogen**
	- Stellen Sie sicher, dass sich Papier im Zufuhrfach befindet. Weitere Informationen finden Sie unter [Einlegen von Medien auf Seite 11](#page-14-0).
	- Stellen Sie die Papierquerführung im Zufuhrfach so ein, dass sie eng am Papier anliegt. Vergewissern Sie sich, dass die Papierquerführung das Papier im Zufuhrfach nicht zusammendrückt.
	- Vergewissern Sie sich, dass das Papier im Zufuhrfach nicht gewellt ist. Falls das Papier gewellt ist, biegen Sie es in die entgegengesetzte Richtung.
	- Reinigen Sie die Papierwalzen. Weitere Informationen finden Sie unter [Reinigen der Papierwalzen](#page-56-0)  [auf Seite 53](#page-56-0).
- **Schräg ausgegebene Seiten**
	- Stellen Sie sicher, dass das Papier rechtsbündig im Zufuhrfach liegt und die Papierquerführung bündig an der linken Seite des Papiers anliegt.
	- Legen Sie während des Druckvorgangs kein Papier in den Drucker ein.
- **Es werden mehrere Seiten gleichzeitig eingezogen**
	- Stellen Sie die Papierquerführung im Zufuhrfach so ein, dass sie eng am Papier anliegt. Vergewissern Sie sich, dass die Papierquerführung das Papier im Zufuhrfach nicht zusammendrückt.
	- Vergewissern Sie sich, dass sich nicht zu viele Druckmedien im Zufuhrfach befinden.
	- Vergewissern Sie sich, dass die einzelnen Druckmedien nicht aneinanderhaften.
- Optimale Druckqualität und -effizienz erzielen Sie mit Papier von HP.
- Reinigen Sie die Papierwalzen. Weitere Informationen finden Sie unter Reinigen der Papierwalzen auf Seite 53.

### <span id="page-56-0"></span>**Reinigen der Papierwalzen**

#### **So reinigen Sie die Papierwalzen manuell**

- **1.** Legen Sie sich folgendes Material bereit:
	- Langes, fusselfreies Wattestäbchen
	- Destilliertes, gefiltertes oder abgefülltes Wasser (Leitungswasser kann unter Umständen den Drucker beschädigen).
- **2.** Drücken Sie die Taste **Ein/Aus** ((<sup>|</sup>), um den Drucker auszuschalten.
- **3.** Ziehen Sie das Netzkabel aus dem Anschluss an der Rückseite des Druckers.
- **4.** Entfernen Sie das USB-Kabel, falls es noch nicht entfernt wurde.
- **5.** Klappen Sie das Zufuhrfach hoch.
- **6.** Heben Sie die Schutzabdeckung des Zufuhrfachs an und halten Sie sie in dieser Position.
- **HINWEIS:** Belassen Sie die Schutzabdeckung des Zufuhrfachs in ihrer Position. Die Schutzabdeckung des Zufuhrfachs verhindert, dass Fremdkörper in den Papierpfad fallen und Papierstaus verursachen.
- **7.** Schauen Sie durch das geöffnete Einzugsfach nach unten, und suchen Sie nach den grauen Papiereinzugswalzen. Sie benötigen ggf. eine Taschenlampe, um den Bereich auszuleuchten.
- **8.** Feuchten Sie ein langes Wattestäbchen mit abgefülltem oder destilliertem Wasser an. Drücken Sie überschüssiges Wasser aus dem Stäbchen.
- **9.** Drücken Sie mit dem Stäbchen gegen die Walzen, und drehen Sie diese dann mit den Fingern nach oben. Üben Sie moderaten Druck aus, um Staub und Schmutzablagerungen zu entfernen.
- **10.** Senken Sie die Schutzabdeckung des Zufuhrfachs ab.
- **11.** Lassen Sie die Walzen 10 bis 15 Minuten lang trocknen.
- **12.** Stecken Sie das Netzkabel wieder in die Buchse an der Rückseite des Druckers.
- **13.** Schließen Sie das USB-Kabel bei Bedarf wieder an den Drucker an.
- **14.** Drücken Sie zum Einschalten des Druckers die Netztaste.

# <span id="page-57-0"></span>**Probleme mit den Druckköpfen**

### **Überprüfen, ob ein Problem mit einem Druckkopf vorliegt**

Ermitteln Sie anhand des Status der LEDs für **Druckkopf** , ob ein Druckkopfproblem vorliegt. Weitere Informationen finden Sie unter [Status-LEDs auf Seite 7](#page-10-0).

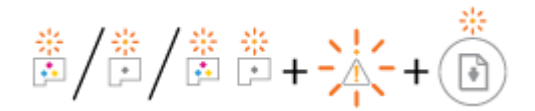

### **Beheben von Druckkopf-Problemen**

ANMERKUNG: Diese Anweisungen gelten nur für diesen Abschnitt. Öffnen Sie die Druckkopfverriegelung nach dem Einrichten des Druckers nur, wenn Sie dazu aufgefordert werden.

Wenn nach dem Einsetzen eines Druckkopfs ein Fehler auftritt oder in einer Meldung auf ein Druckkopfproblem hingewiesen wird, nehmen Sie den Druckkopf heraus. Überprüfen Sie, ob der schützende Klebestreifen vom Druckkopf entfernt wurde, und setzen Sie den Druckkopf dann wieder ein. Wenn sich das Problem auch dadurch nicht lösen lässt, wenden Sie sich an den HP Support. Weitere Informationen finden Sie unter [HP Support auf Seite 67](#page-70-0).

### **So prüfen Sie, ob ein Druckkopf richtig eingesetzt wurde**

- **1.** Schalten Sie den Drucker ein.
- **2.** Schließen Sie die Verlängerung des Ausgabefachs und drehen Sie das Ausgabefach im Uhrzeigersinn, um es in den Drucker zu schieben.

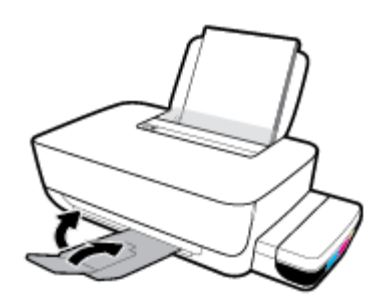

- **3.** Nehmen Sie den Druckkopf heraus, und setzen Sie ihn wieder ein.
	- **a.** Öffnen Sie die vordere Klappe des Druckers.

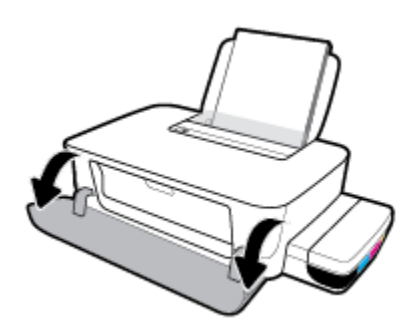

**b.** Öffnen Sie die Zugangsklappe zum Druckkopf. Halten Sie die Taste **Fortsetzen** ( $\bigoplus$ ) ungefähr drei Sekunden lang gedrückt. Warten Sie, bis sich der Patronenwagen in der Mitte des Geräts befindet und sich nicht mehr bewegt.

ANMERKUNG: Öffnen Sie die Druckkopfverriegelung nach dem Einrichten des Druckers nur, wenn Sie dazu aufgefordert werden.

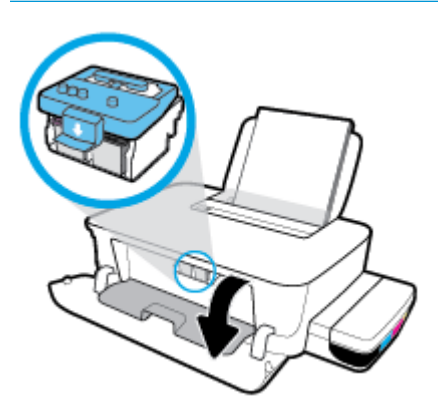

c. Drücken Sie die Druckkopfverriegelung nach unten, um diese zu öffnen.

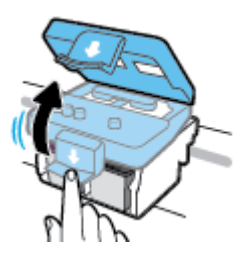

**d.** Drücken Sie den Druckkopf nach unten, um ihn aus dem Patronenwagen zu lösen.

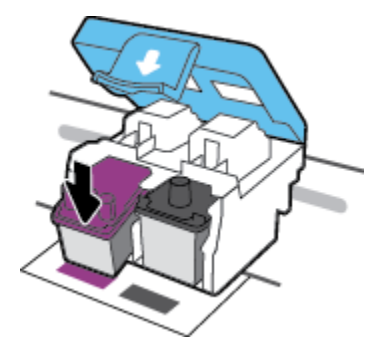

**e.** Nehmen Sie den Druckkopf aus dem Schlitten heraus.

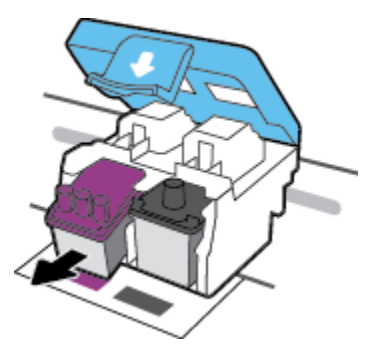

**f.** Prüfen Sie, ob sich ein Verschlussstopfen oben am Druckkopf oder ein Klebestreifen auf den Kontakten des Druckkopfs befindet. Entfernen Sie den Verschlussstopfen und den Klebestreifen vom Druckkopf.

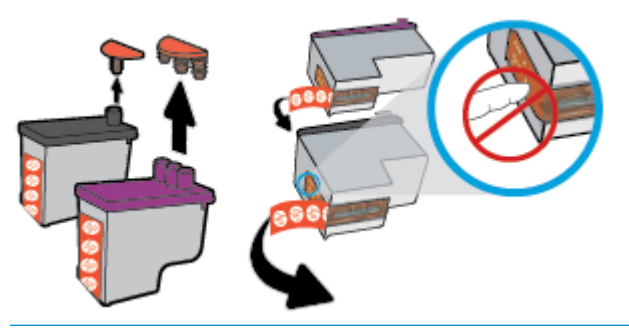

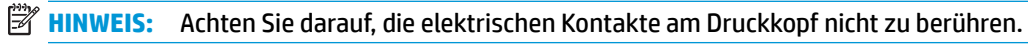

**g.** Schieben Sie den Druckkopf bis zum Einrasten in die Halterung.

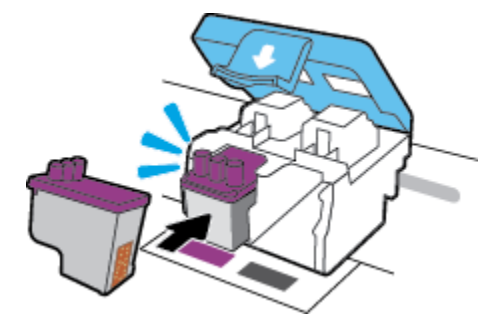

**h.** Schließen Sie die Druckkopfverriegelung. Vergewissern Sie sich, dass die Druckkopfverriegelung ordnungsgemäß verschlossen ist, um Probleme wie eine Blockade des Patronenwagens zu vermeiden.

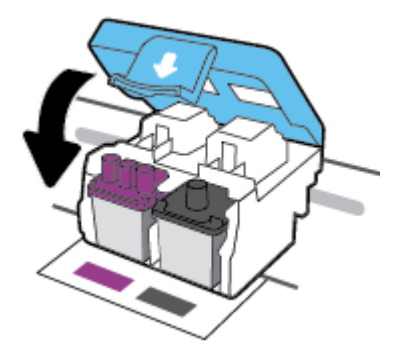

**i.** Schließen Sie die Zugangsklappe zum Druckkopf.

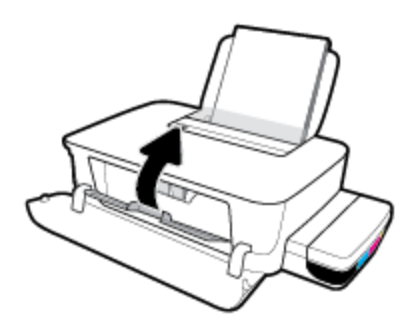

**j.** Schließen Sie die vordere Klappe des Druckers.

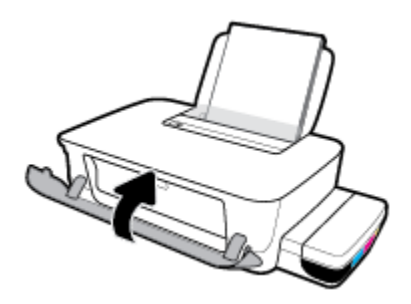

**4.** Ziehen Sie das Ausgabefach und die Verlängerung des Ausgabefachs heraus.

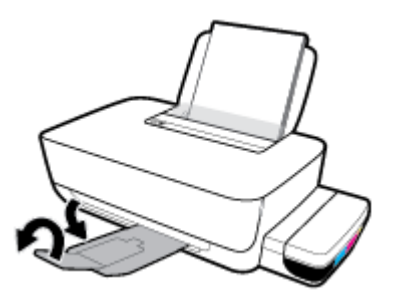

# <span id="page-61-0"></span>**Probleme beim Drucken**

Welche Aufgabe möchten Sie ausführen?

### **Beheben von Problemen, wenn Seite nicht gedruckt wird (kein Druck möglich)**

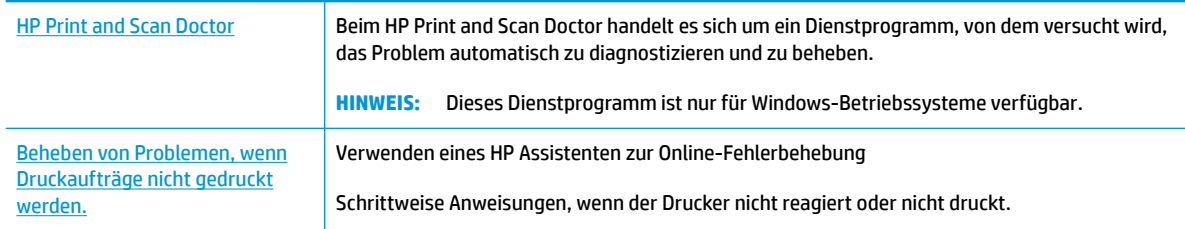

**HINWEIS:** Der HP Print and Scan Doctor und die HP Assistenten zur Online-Fehlerbehebung sind möglicherweise nicht in allen Sprachen verfügbar.

### **Lesen der allgemeinen Anweisungen in der Hilfe, wenn Druckprobleme auftreten sollten**

### **So lösen Sie Probleme beim Drucken (Windows)**

Vergewissern Sie sich, dass der Drucker eingeschaltet und Papier im Zufuhrfach eingelegt ist. Wenn weiterhin kein Druck möglich ist, führen Sie die folgenden Lösungsschritte in der angegebenen Reihenfolge aus:

- **1.** Überprüfen Sie, ob von der Druckersoftware Fehlermeldungen angezeigt werden, und beheben Sie die Fehler ggf. anhand der angezeigten Anweisungen.
- **2.** Ziehen Sie das USB-Kabel zwischen dem Computer und dem Drucker ab, und schließen Sie das Kabel danach wieder an.
- **3.** Stellen Sie sicher, dass der Drucker nicht angehalten wurde oder offline ist.

#### **So stellen Sie sicher, dass der Drucker weder angehalten wurde noch oƱine ist**

- **a.** Führen Sie je nach Betriebssystem einen der folgenden Schritte aus:
	- **Windows 10**: Wählen Sie in der App-Liste des Windows-Menüs **Start** den Eintrag **Windows-System** aus. Wählen Sie **Systemsteuerung** aus und klicken Sie dann unter **Hardware und Sound** auf **Geräte und Drucker anzeigen**.
	- **Windows 8.1** und **Windows 8**: Zeigen oder tippen Sie auf die obere rechte Ecke der Anzeige, um die Charms-Leiste zu Ñffnen. Klicken Sie dann auf das Symbol **Einstellungen**. Klicken oder tippen Sie auf **Systemsteuerung** und dann auf **Geräte und Drucker anzeigen**.
	- **Windows 7**: Klicken Sie im Windows-Menü **Start** auf **Geräte und Drucker**.
- **b.** Doppelklicken Sie auf Ihren Drucker, oder klicken Sie mit der rechten Maustaste auf den Drucker und wählen Sie **Sehen, was gedruckt wird** aus, um die Druckwarteschlange zu Ñffnen.
- **c.** Vergewissern Sie sich, dass im Menü **Drucker** die Optionen **Drucker anhalten** oder **Drucker oƱine verwenden** nicht markiert sind.
- **d.** Wenn Änderungen vorgenommen wurden, starten Sie einen erneuten Druckversuch.
- **4.** Vergewissern Sie sich, dass der Drucker als Standarddrucker eingestellt ist.

### **So vergewissern Sie sich, dass der Drucker als Standarddrucker eingestellt ist**

- **a.** Führen Sie je nach Betriebssystem einen der folgenden Schritte aus:
	- **Windows 10**: Wählen Sie in der App-Liste des Windows-Menüs **Start** den Eintrag **Windows-System** aus. Wählen Sie **Systemsteuerung** aus und klicken Sie dann unter **Hardware und Sound** auf **Geräte und Drucker anzeigen**.
	- **Windows 8.1** und **Windows 8**: Zeigen oder tippen Sie auf die obere rechte Ecke der Anzeige, um die Charms-Leiste zu Ñffnen. Klicken Sie dann auf das Symbol **Einstellungen**. Klicken oder tippen Sie auf **Systemsteuerung** und dann auf **Geräte und Drucker anzeigen**.
	- **Windows 7**: Klicken Sie im Windows-Menü **Start** auf **Geräte und Drucker**.
- **b.** Vergewissern Sie sich, dass der korrekte Drucker als Standarddrucker eingestellt ist.

Der Standarddrucker ist durch einen Haken in einem schwarzen oder grünen Kreis neben dem Druckernamen markiert.

- **c.** Wenn der falsche Drucker als Standarddrucker eingestellt ist, klicken Sie mit der rechten Maustaste auf den richtigen Drucker und wählen Sie die Option **Als Standarddrucker festlegen** aus.
- **d.** Versuchen Sie erneut, Ihren Drucker zu verwenden.
- **5.** Starten Sie die Druckwarteschlange neu.

### **So starten Sie die Druckwarteschlange neu**

**a.** Führen Sie je nach Betriebssystem einen der folgenden Schritte aus:

#### **Windows 10**

- **i.** Wählen Sie in der App-Liste des Windows-Menüs **Start** den Eintrag **Windows-Verwaltungsprogramme** und dann **Dienste** aus.
- **ii.** Klicken Sie mit der rechten Maustaste auf **Druckwarteschlange** und dann auf **Eigenschaften**.
- **iii.** Vergewissern Sie sich, dass auf der Registerkarte **Allgemein** neben der Einstellung **Starttyp**  die Option **Automatisch** markiert ist.
- **iv.** Wenn der Dienst nicht bereits ausgeführt wird, klicken Sie unter **Dienststatus** auf **Start** und dann auf **OK**.

### **Windows 8.1 und Windows 8**

- **i.** Zeigen oder tippen Sie auf die obere rechte Ecke der Anzeige, um die Charms-Leiste zu öffnen, und klicken Sie dann auf das Symbol **Einstellungen**.
- **ii.** Klicken oder tippen Sie auf **Systemsteuerung**, und klicken oder tippen Sie dann auf **System und Sicherheit**.
- **iii.** Klicken oder tippen Sie auf **Verwaltung**, und doppelklicken oder doppeltippen Sie dann auf **Dienste**.
- **iv.** Klicken Sie mit der rechten Maustaste auf **Druckwarteschlange** oder tippen Sie durchgehend darauf, und klicken Sie dann auf **Eigenschaften**.
- **v.** Vergewissern Sie sich, dass auf der Registerkarte **Allgemein** neben der Einstellung **Starttyp**  die Option **Automatisch** markiert ist.
- **vi.** Wenn der Dienst nicht bereits ausgeführt wird, klicken oder tippen Sie unter **Dienststatus** auf **Start** und dann auf **OK**.

### **Windows 7**

- **i.** Klicken Sie im Windows-Menü **Start** auf **Systemsteuerung**, **System und Sicherheit** und dann auf **Verwaltung**.
- **ii.** Doppelklicken Sie auf **Dienste**.
- **iii.** Klicken Sie mit der rechten Maustaste auf **Druckwarteschlange** und dann auf **Eigenschaften**.
- **iv.** Vergewissern Sie sich, dass auf der Registerkarte **Allgemein** neben der Einstellung **Starttyp**  die Option **Automatisch** markiert ist.
- **v.** Wenn der Dienst nicht bereits ausgeführt wird, klicken Sie unter **Dienststatus** auf **Start** und dann auf **OK**.
- **b.** Vergewissern Sie sich, dass der korrekte Drucker als Standarddrucker eingestellt ist.

Der Standarddrucker ist durch einen Haken in einem schwarzen oder grünen Kreis neben dem Druckernamen markiert.

- **c.** Wenn der falsche Drucker als Standarddrucker eingestellt ist, klicken Sie mit der rechten Maustaste auf den richtigen Drucker und wählen Sie die Option **Als Standarddrucker festlegen** aus.
- **d.** Versuchen Sie erneut, Ihren Drucker zu verwenden.
- **6.** Starten Sie den Computer neu.
- **7.** Leeren Sie die Druckwarteschlange.

#### **So leeren Sie die Druckwarteschlange**

- **a.** Führen Sie je nach Betriebssystem einen der folgenden Schritte aus:
	- **Windows 10**: Wählen Sie in der App-Liste des Windows-Menüs **Start** den Eintrag **Windows-System** aus. Wählen Sie **Systemsteuerung** aus und klicken Sie dann unter **Hardware und Sound** auf **Geräte und Drucker anzeigen**.
	- **Windows 8.1** und **Windows 8**: Zeigen oder tippen Sie auf die obere rechte Ecke der Anzeige, um die Charms-Leiste zu Ñffnen. Klicken Sie dann auf das Symbol **Einstellungen**. Klicken oder tippen Sie auf **Systemsteuerung** und dann auf **Geräte und Drucker anzeigen**.
	- **Windows 7**: Klicken Sie im Windows-Menü **Start** auf **Geräte und Drucker**.
- **b.** Doppelklicken Sie auf das Symbol für Ihren Drucker, um die Druckwarteschlange zu öffnen.
- **c.** Klicken Sie im Menü **Drucker** auf **Alle Dokumente abbrechen** oder **Druckdokument löschen** und klicken Sie dann zur Bestätigung auf **Ja**.
- **d.** Wenn sich weiterhin Dokumente in der Warteschlange befinden, führen Sie einen Neustart des Computers aus und starten Sie einen erneuten Druckversuch.
- **e.** Überprüfen Sie erneut, ob die Druckwarteschlange leer ist, und starten Sie dann einen erneuten Druckversuch.

#### **So lösen Sie Probleme beim Drucken (OS X und macOS)**

- **1.** Prüfen Sie, ob Fehlermeldungen vorliegen, und beheben Sie die Ursachen.
- **2.** Ziehen Sie das USB-Kabel des Druckers ab und schließen Sie es wieder an.
- **3.** Stellen Sie sicher, dass das Produkt weder angehalten noch offline ist.

**So stellen Sie sicher, dass der Drucker weder angehalten wurde noch oƱine ist**

- **a.** Klicken Sie unter **Systemeinstellungen** auf **Drucker und Scanner**.
- **b.** Klicken Sie auf die Schaltfläche Druckwarteschlange öffnen.
- **c.** Klicken Sie auf einen Druckauftrag, um ihn auszuwählen.

Verwenden Sie zum Verwalten des Druckauftrags die folgenden Schaltflächen:

- **Löschen**: Ausgewählten Druckauftrag abbrechen.
- **Stoppen**: Ausgewählten Druckauftrag anhalten.
- **Fortsetzen**: Angehaltenen Druckauftrag fortsetzen.
- **Drucker anhalten**: Alle Druckaufträge in der Druckwarteschlange anhalten.
- **d.** Wenn Änderungen vorgenommen wurden, starten Sie einen erneuten Druckversuch.
- **4.** Führen Sie einen Neustart des Computers aus.

### **Beheben von Druckqualitätsproblemen**

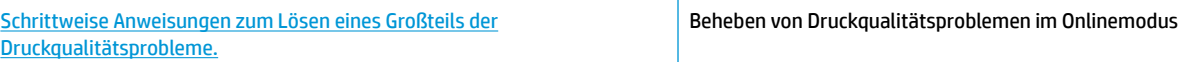

### **Lesen der allgemeinen Anweisungen in der Hilfe, um Druckqualitätsprobleme zu lösen**

**HINWEIS:** Sie müssen den Drucker stets über die Netztaste ( **Ein/Aus** ) ausschalten und warten, bis die Netz-LED ( **Ein/Aus** ) erlischt, um die Druckköpfe vor dem Austrocknen zu schützen.

#### **So verbessern Sie die Druckqualität (Windows)**

- **1.** Stellen Sie sicher, dass Sie Original HP Druckköpfe und Tintenpatronen verwenden.
	- Stellen Sie sicher, dass die Füllstände sämtlicher Farbtanks oberhalb der Minimalfüllstandslinie liegen.
	- Füllen Sie den Farbtank gegebenenfalls auf, wenn der Tintenfüllstand die Minimalfüllstandslinie erreicht.
- **2.** Überprüfen Sie den Papiertyp.
- Verwenden Sie für eine optimale Druckqualität hochwertiges HP Papier oder Papiertypen, die den ColorLok® Standard erfüllen. Weitere Informationen finden Sie unter [Grundlagen zum Papier](#page-19-0)  [auf Seite 16](#page-19-0).
- Vergewissern Sie sich, dass das zu bedruckende Papier nicht gewellt ist. Verwenden Sie für optimale Ergebnisse beim Drucken von Bildern HP Advanced Fotopapier.
- Bewahren Sie Spezialdruckpapier in der Originalverpackung in einem wieder verschließbaren Kunststoffbeutel auf einer ebenen Fläche an einem kühlen, trockenen Ort auf. Entnehmen Sie zum Drucken nur die benötigte Papiermenge. Legen Sie nicht verwendetes Fotopapier nach dem Drucken zurück in die Kunststoffhülle. Dadurch wird verhindert, dass sich das Fotopapier wellt.
- **3.** Überprüfen Sie innerhalb der Druckersoftware, ob die Druckeinstellungen dem verwendeten Papiertyp entsprechen. Weitere Informationen zu den Druckeinstellungen finden Sie unter [Tipps zu den](#page-34-0)  [Druckereinstellungen auf Seite 31.](#page-34-0)
- **4.** Richten Sie die Druckköpfe aus.

### **So richten Sie die Druckköpfe aus**

- **a.** Legen Sie unbenutztes weißes Normalpapier im Format Letter oder DIN A4 in das Zufuhrfach ein.
- **b.**  $\ddot{\rm{O}}$ ffnen Sie die Druckersoftware. Weitere Informationen finden Sie unter Öffnen der HP [Druckersoftware \(Windows\) auf Seite 19](#page-22-0).
- **c.** Klicken Sie in der Druckersoftware auf **Drucken** und dann auf **Drucker warten**, um auf die Drucker-Toolbox zuzugreifen.

Die Drucker-Toolbox wird angezeigt.

**d.** Klicken Sie auf der Registerkarte **Gerätewartung** auf **Druckpatronen ausrichten**.

Der Drucker druckt eine Ausrichtungsseite.

- **e.** Befolgen Sie die angezeigten Anweisungen zum Ausrichten der Druckpatronen. Recyceln oder entsorgen Sie anschließend die Patronen-Ausrichtungsseite.
- **5.** Drucken Sie eine Diagnoseseite, wenn Farbbehälter einen geringen Tintenfüllstand aufweisen.

### **So drucken Sie eine Diagnoseseite**

- **a.** Legen Sie unbenutztes weißes Normalpapier im Format Letter oder DIN A4 in das Zufuhrfach ein.
- **b.** Öffnen Sie die Druckersoftware. Weitere Informationen finden Sie unter Öffnen der HP [Druckersoftware \(Windows\) auf Seite 19](#page-22-0).
- **c.** Klicken Sie in der Druckersoftware auf **Drucken** und dann auf **Drucker warten**, um auf die Drucker-Toolbox zuzugreifen.
- **d.** Klicken Sie auf der Registerkarte **Geräteberichte** auf **Diagnosedaten drucken**, um eine Diagnoseseite zu drucken.

**6.** Prüfen Sie die Felder für die Farben Cyan, Magenta, Gelb und Schwarz sowie andere Bereiche der Diagnoseseite.

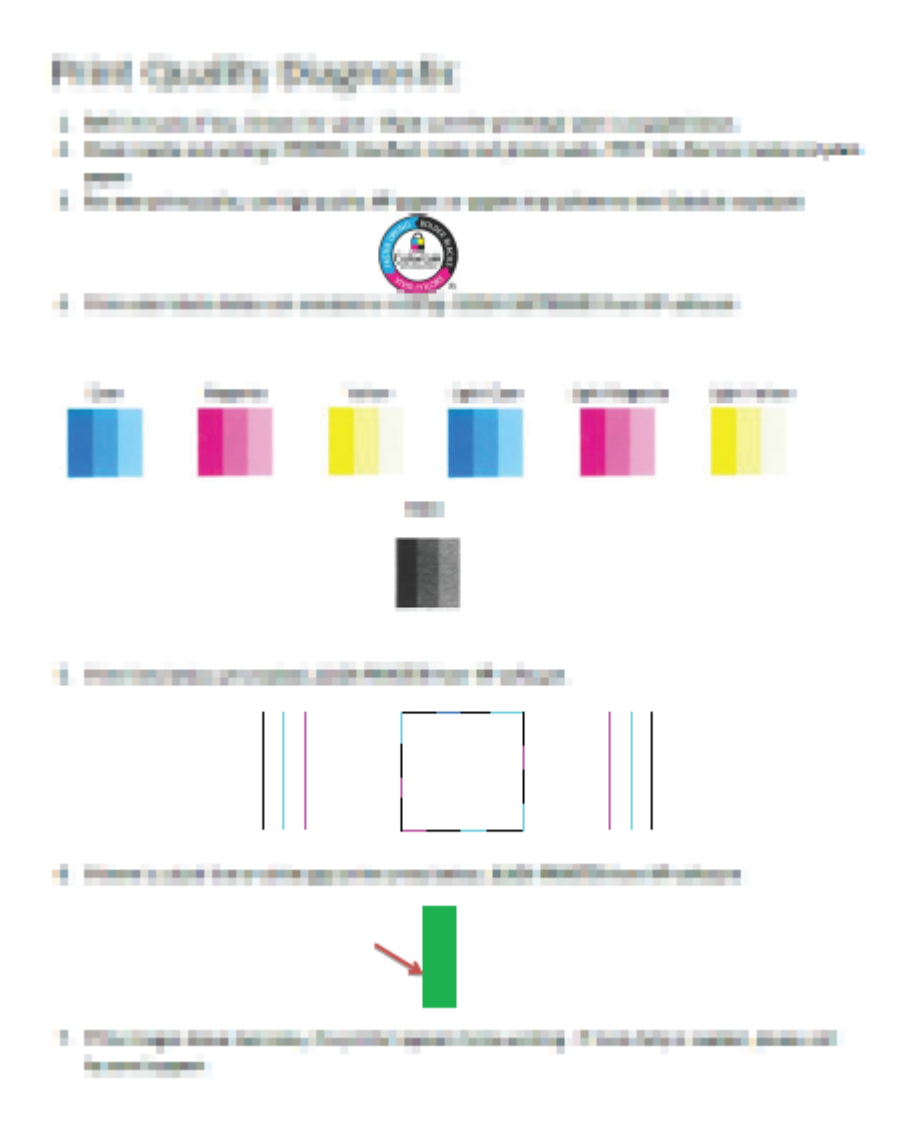

**7.** Reinigen Sie die Druckköpfe, wenn die Diagnoseseite Streifen oder leere Bereiche in den Feldern für die verschiedenen Farben oder für Schwarz aufweist.

### **So reinigen Sie die Druckköpfe**

- **ACHTUNG:** Reinigen Sie die Druckköpfe nur, wenn dies notwendig ist. Unnötige Reinigungsmaßnahmen verbrauchen viel Tinte und verkürzen die Lebensdauer der Druckköpfe.
	- **a.** Legen Sie unbenutztes weißes Normalpapier im Format Letter oder DIN A4 in das Zufuhrfach ein.
	- **b.** Öffnen Sie die Druckersoftware. Weitere Informationen finden Sie unter Öffnen der HP [Druckersoftware \(Windows\) auf Seite 19](#page-22-0).
- **c.** Klicken Sie in der Druckersoftware auf **Drucken** und dann auf **Drucker warten**, um auf die **Drucker-Toolbox** zuzugreifen.
- **d.** Klicken Sie auf der Registerkarte **Gerätewartung** auf **Druckpatronen reinigen**. Befolgen Sie die angezeigten Anweisungen.
- **8.** Wenn die Druckqualitätsprobleme nach dem Reinigen und Ausrichten weiterhin auftreten, wenden Sie sich an den HP Support. Weitere Informationen finden Sie unter [HP Support auf Seite 67](#page-70-0).

### **So verbessern Sie die Druckqualität (OS X und macOS)**

- **1.** Stellen Sie sicher, dass Sie Original HP Druckköpfe und Tintenpatronen verwenden.
	- Stellen Sie sicher, dass die Füllstände sämtlicher Farbtanks oberhalb der Minimalfüllstandslinie liegen.
	- Füllen Sie den Farbtank gegebenenfalls auf, wenn der Tintenfüllstand die Minimalfüllstandslinie erreicht.
- **2.** Überprüfen Sie den Papiertypen.
	- Verwenden Sie für eine optimale Druckqualität hochwertiges HP Papier oder Papiertypen, die den ColorLok® Standard erfüllen. Weitere Informationen finden Sie unter [Grundlagen zum Papier](#page-19-0)  [auf Seite 16](#page-19-0).
	- Vergewissern Sie sich, dass das zu bedruckende Papier nicht gewellt ist. Verwenden Sie für optimale Ergebnisse beim Drucken von Bildern HP Advanced Fotopapier.
	- Bewahren Sie Spezialdruckpapier in der Originalverpackung in einem wieder verschließbaren Kunststoffbeutel auf einer ebenen Fläche an einem kühlen, trockenen Ort auf. Entnehmen Sie zum Drucken nur die benötigte Papiermenge. Legen Sie nicht verwendetes Fotopapier nach dem Drucken zurück in die Kunststoffhülle. Dadurch wird verhindert, dass sich das Fotopapier wellt.
- **3.** Vergewissern Sie sich, dass im Dialogfenster **Drucken** der korrekte Papiertyp und die korrekte Druckqualität ausgewählt sind.
- **4.** Richten Sie die Druckköpfe aus.

#### **So richten Sie den Druckkopf mithilfe der Software aus**

- **a.** Legen Sie herkömmliches weißes Papier im Format Letter oder A4 in das Zufuhrfach ein.
- **b.**  $\ddot{\text{O}}$ ffnen Sie das HP Dienstprogramm.

**HINWEIS:** Das Dienstprogramm HP Utility befindet sich im Ordner **Programme** im Unterordner **HP**.

- **c.** Wählen Sie Ihren Drucker in der Geräteliste links im Fenster aus.
- **d.** Klicken Sie auf **Ausrichten**.
- **e.** Klicken Sie auf **Ausrichten**, und befolgen Sie die Anweisungen auf dem Bildschirm.
- **f.** Klicken Sie auf **Alle Einstellungen**, um zum Fenster **Informationen und Support** zurückzukehren.
- **5.** Drucken Sie eine Testseite.

### **So drucken Sie eine Testseite**

- **a.** Legen Sie herkömmliches weißes Papier im Format Letter oder A4 in das Zufuhrfach ein.
- **b.** Öffnen Sie das HP Dienstprogramm.

**HINWEIS:** Das Dienstprogramm HP Utility befindet sich im Ordner **Programme** im Unterordner **HP**.

- **c.** Wählen Sie Ihren Drucker in der Geräteliste links im Fenster aus.
- **d.** Klicken Sie auf **Testseite**.
- **e.** Klicken Sie auf die Schaltfläche Testseite drucken, und befolgen Sie die Anweisungen auf dem Bildschirm.
- **6.** Lassen Sie den Druckkopf automatisch reinigen, wenn im Text oder in den Farbfeldern auf der Diagnoseseite Streifen oder leere Bereiche zu sehen sind.

#### **So reinigen Sie den Druckkopf automatisch**

- **a.** Legen Sie weißes Papier im Format Letter oder A4 Normal in das Zufuhrfach ein.
- **b.**  $\ddot{\text{O}}$ ffnen Sie das HP Dienstprogramm.
- **HINWEIS:** Das Dienstprogramm HP Utility befindet sich im Ordner Programme im Unterordner **HP**.
- **c.** Wählen Sie Ihren Drucker in der Geräteliste links im Fenster aus.
- **d.** Klicken Sie auf **Druckköpfe reinigen**.
- **e.** Klicken Sie auf **Reinigen**, und befolgen Sie die angezeigten Anweisungen.
	- ACHTUNG: Reinigen Sie den Druckkopf nur, wenn dies erforderlich ist. da hierbei viel Tinte verbraucht und die Lebensdauer des Druckkopfs verkürzt wird.
- **EX HINWEIS:** Wenn die Druckqualität nach dem Reinigen immer noch schlecht ist, richten Sie den Druckkopf aus. Wenn die Druckqualitätsprobleme nach dem Reinigen und Ausrichten weiterhin auftreten, wenden Sie sich an den HP Support. Weitere Informationen finden Sie unter [HP Support](#page-70-0)  [auf Seite 67](#page-70-0).
- **f.** Klicken Sie auf **Alle Einstellungen**, um zum Fenster **Informationen und Support** zurückzukehren.

# <span id="page-69-0"></span>**Probleme mit der Druckerhardware**

### **Schließen der Zugangklappe zu den Druckköpfen**

● Die Zugangsklappe zu den Druckköpfen muss geschlossen sein, um mit dem Drucken beginnen zu können.

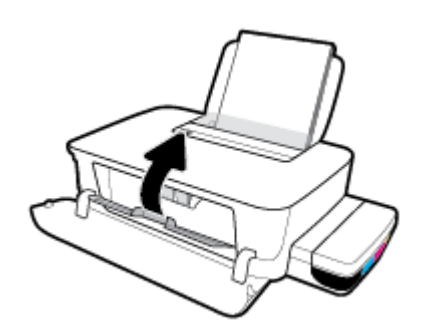

### **Der Drucker schaltet sich unerwartet aus**

- Überprüfen Sie den Netzanschluss und die Netzkabel.
- Stellen Sie sicher, dass das Netzkabel fest mit einer funktionierenden Netzsteckdose verbunden ist.
- **HINWEIS:** Bei aktivierter Funktion Automatisches Ausschalten schaltet sich der Drucker nach 2-stündiger Inaktivität automatisch aus, um den Energieverbrauch zu senken. Weitere Informationen finden Sie unter [Automatisches Ausschalten auf Seite 22](#page-25-0).

### **Beheben von Druckerfehlern**

● Schalten Sie den Drucker aus und dann wieder ein. Wenn dadurch das Problem nicht behoben wurde, wenden Sie sich an den HP Support.

## <span id="page-70-0"></span>**HP Support**

Die neuesten Produktaktualisierungen und Supportinformationen finden Sie auf der Support-Website für den Drucker unter www.support.hp.com. Der HP Onlinesupport bietet vielfältige Optionen, die Ihnen bei der Verwendung des Druckers helfen:

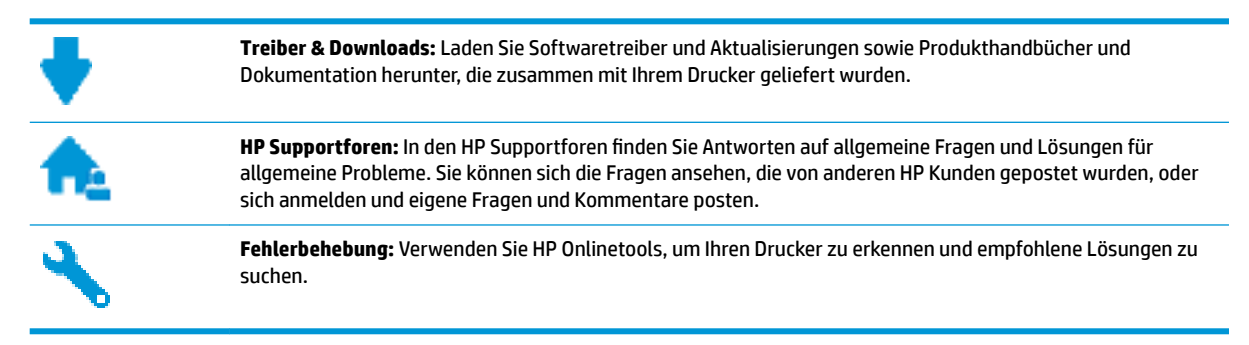

### **Kontakt zu HP**

Wenn Sie Hilfe durch einen Mitarbeiter des technischen Supports von HP benötigen, besuchen Sie die Website HP Support kontaktieren. Die folgenden Kontaktoptionen stehen allen Kunden mit gültiger Garantie kostenlos zur Verfügung (für von HP Mitarbeitern unterstützten Support außerhalb der Garantie fallen ggf. Gebühren an):

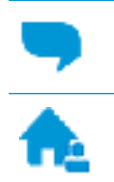

Online-Chat mit einem HP Supportmitarbeiter.

Anrufen bei einem HP Supportmitarbeiter.

Halten Sie bei der Kontaktaufnahme mit dem HP Support folgende Informationen bereit:

- Produktname (am Drucker, z. B. HP Ink Tank 115)
- Produktnummer (innen in der vorderen Klappe)

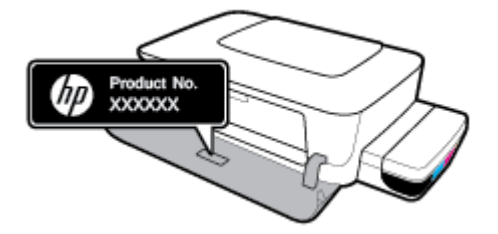

Seriennummer (auf der Rück- oder Unterseite des Druckers)

### **Registrieren des Druckers**

Nehmen Sie sich ein paar Minuten Zeit, um sich registrieren zu lassen. Dadurch profitieren Sie von einem schnelleren Service, einem effektiveren Support und Hinweisen zum Produktsupport. Wenn der Drucker nicht beim Installieren der Software registriert wurde, können Sie die Registrierung jetzt unter folgender Adresse vornehmen: <http://www.register.hp.com>.

### **Zusätzliche Gewährleistungsoptionen**

Gegen eine zusätzliche Gebühr sind erweiterte Serviceangebote für den Drucker verfügbar. Rufen Sie www.support.hp.com auf, wählen Sie Ihr Land/Ihre Region und die Sprache aus und überprüfen Sie dann die erweiterten Garantieoptionen, die für Ihren Drucker verfügbar sind.
# **A Technische Daten**

In diesem Abschnitt sind druckerspezifische technische Daten und Zulassungsinformationen aufgeführt. Diese Informationen können ohne vorherige Ankündigung geändert werden.

Dieser Abschnitt behandelt folgende Themen:

- [Spezifikationen](#page-73-0)
- [Zulassungshinweise](#page-75-0)
- [Programm zur umweltfreundlichen Produktherstellung](#page-77-0)

# <span id="page-73-0"></span>**Spezifikationen**

Weitere Informationen finden Sie auf der HP Support-Website unter www.support.hp.com .

#### **Systemanforderungen**

Die Software- und die Systemanforderungen finden Sie in der Readme-Datei, die auf der CD mit der HP Druckersoftware (falls im Lieferumfang enthalten) verfügbar ist. Aktualisierungen finden Sie auch im Internet unter www.support.hp.com.

#### **Umgebungsbedingungen**

- Empfohlener Betriebstemperaturbereich: 15 bis 30 °C (59 bis 86 °F)
- Max. Betriebstemperatur: 5 bis 40 °C (41 bis 104 °F)
- Luftfeuchtigkeit: 15 bis 80 % relative Luftfeuchtigkeit, nicht kondensierend; 28 °C maximaler Taupunkt
- Lagerungstemperatur: -40 bis 60 ℃ (-40 bis 140 ℉)
- In der Nähe von starken elektromagnetischen Feldern kann die Ausgabe des Druckers leicht verzerrt sein.
- HP empfiehlt die Verwendung eines höchstens 3 m langen USB-Kabels, um Störungen aufgrund von potenziellen, starken elektromagnetischen Feldern zu reduzieren

#### **Zufuhrfachkapazität**

- Blatt Normalpapier (80 g/m<sup>2</sup>): Bis zu 60
- Umschläge: Bis zu 5
- Karteikarten: Bis zu 20
- Blatt Fotopapier: Bis zu 20

#### **Ausgabefachkapazität**

- Blatt Normalpapier (80 g/m<sup>2</sup>): Bis zu 25
- Umschläge: Bis zu 5
- Karteikarten: Bis zu 20
- Blatt Fotopapier: Bis zu 20

#### **Papierformat**

● Eine vollständige Liste der unterstützten Druckmedienformate finden Sie in der Druckersoftware.

#### **Papiergewicht**

- Normalpapier: 64 bis 90  $q/m^2$
- Umschläge: 75 bis 90 g/m<sup>2</sup>
- Karten: Bis zu 200 g/m<sup>2</sup> (Maximum für Karteikarten)
- Fotopapier: Bis zu 300 g/m<sup>2</sup>

#### <span id="page-74-0"></span>**Druckspezifikationen**

- Druckgeschwindigkeit hängt von der Komplexität des Dokuments ab
- Druckverfahren: Thermischer Tintenstrahldruck
- Sprache: PCL3 GUI

#### **Druckauflösung**

· Informationen zu den unterstützten Druckauflösungen finden Sie auf der Support-Website für den Drucker unter www.support.hp.com.

### **Akustikinformationen**

● Wenn Sie Zugang zum Internet haben, können Sie von der HP Website Informationen zur Akustik abrufen.

# <span id="page-75-0"></span>**Zulassungshinweise**

Der Drucker erfüllt die Produktanforderungen der Kontrollbehörden in Ihrem Land/Ihrer Region.

Dieser Abschnitt behandelt folgende Themen:

- Modellspezifische Zulassungsnummer
- **FCC-Erklärung**
- [Europäische Union Rechtlicher Hinweis](#page-76-0)
- [Produkte mit externen Netzteilen](#page-76-0)

### **0odellspezifische Zulassungsnummer**

Zu Identifizierungszwecken ist Ihrem Gerät eine Modellzulassungsnummer zugewiesen. Diese Modellzulassungsnummer darf nicht mit den Produktnamen oder den Produkt-/Gerätenummern verwechselt werden.

## **FCC-Erklärung**

The United States Federal Communications Commission (in 47 CFR 15.105) has specified that the following notice be brought to the attention of users of this product.

This equipment has been tested and found to comply with the limits for a Class B digital device, pursuant to Part 15 of the FCC Rules. These limits are designed to provide reasonable protection against harmful interference in a residential installation. This equipment generates, uses and can radiate radio frequency energy and, if not installed and used in accordance with the instructions, may cause harmful interference to radio communications. However, there is no guarantee that interference will not occur in a particular installation. If this equipment does cause harmful interference to radio or television reception, which can be determined by turning the equipment off and on, the user is encouraged to try to correct the interference by one or more of the following measures:

- Reorient or relocate the receiving antenna.
- Increase the separation between the equipment and the receiver.
- Connect the equipment into an outlet on a circuit different from that to which the receiver is connected.
- Consult the dealer or an experienced radio/TV technician for help.

**NOTE:** If the product has an Ethernet / LAN port with metallic casing then use of a shielded interface cable is required to comply with the Class B limits of Part 15 of FCC rules.

0odifications (part 15.21)

Any changes or modifications made to this device that are not expressly approved by HP may void the user's authority to operate the equipment.

For further information, contact: Manager of Corporate Product Regulations, HP Inc. 1501 Page Mill Road, Palo Alto, CA 94304, U.S.A.

This device complies with Part 15 of the FCC Rules. Operation is subject to the following two conditions: (1) this device may not cause harmful interference, and (2) this device must accept any interference received, including interference that may cause undesired operation.

# <span id="page-76-0"></span>**Europäische Union – Rechtlicher Hinweis**

CE

Produkte mit CE-Kennzeichnung entsprechen den geltenden EU-Richtlinien und den zugehörigen europäischen harmonisierten Normen. Die vollständige Konformitätserklärung finden Sie außerdem auf der folgenden Website:

[www.hp.eu/certificates](http://www.hp.eu/certificates) (Suchen Sie anhand des Produktmodellnamens oder der zugehörigen Zulassungsmodellnummer, die Sie ggf. auf dem Zulassungsetikett finden.

Ansprechpartner für regulatorische Angelegenheiten ist HP Deutschland GmbH, HQ-TRE, 71025, Böblingen.

## **Produkte mit externen Netzteilen**

Die CE-Konformität dieses Produkts ist dann gegeben, wenn das Produkt mit dem richtigen, das CE-Zeichen tragenden Netzteil von HP betrieben wird.

# <span id="page-77-0"></span>**Programm zur umweltfreundlichen Produktherstellung**

HP hat sich zur umweltfreundlichen Herstellung qualitativ hochwertiger Produkte verpflichtet. Das Produkt ist so konzipiert, dass es recycelt werden kann. Die Anzahl der verwendeten Materialien wurde auf ein Minimum reduziert, ohne die Funktionalität und Zuverlässigkeit des Druckers einzuschränken. Verbundstoffe wurden so entwickelt, dass sie einfach zu trennen sind. Die Befestigungs- und Verbindungsteile sind gut sichtbar und leicht zugänglich und können mit gebräuchlichen Werkzeugen abmontiert werden. Wichtige Komponenten wurden so entwickelt, dass bei Demontage- und Reparaturarbeiten leicht darauf zugegriffen werden kann.

Weitere Informationen zu diesem Thema finden Sie auf der HP Website zum Umweltschutz:

[www.hp.com/hpinfo/globalcitizenship/environment/](http://www.hp.com/hpinfo/globalcitizenship/environment/index.html)

- Hinweise zum Umweltschutz
- [Europäische Union Verordnung 1275/2008 der Kommission](#page-78-0)
- [Papier](#page-78-0)
- **Kunststoff**
- [Sicherheitsdatenblätter](#page-78-0)
- [Recycling-Programm](#page-78-0)
- Recycling-Programm für HP Inkiet-Verbrauchsmaterialien
- [Leistungsaufnahme](#page-78-0)
- [Entsorgung von Altgeräten durch Benutzer](#page-79-0)
- **[Entsorgung für Brasilien](#page-79-0)**
- [Chemische Substanzen](#page-79-0)
- [Erklärung zum Vorhandensein der Kennzeichnung von eingeschränkt nutzbaren Substanzen \(Taiwan\)](#page-80-0)
- Tabelle mit gefährlichen Substanzen/Elementen und ihren Inhaltsstoffen (China)
- [Richtlinie zur Beschränkung der Verwendung gefährlicher Stoffe \(Indien\)](#page-81-0)
- [Erklärung zur Beschränkung der Verwendung gefährlicher Substanzen \(Türkei\)](#page-81-0)
- [EPEAT](#page-81-0)
- [Ecolabel-Benutzerinformationen der SEPA \(China\)](#page-82-0)
- [China Energy Label für Drucker, Faxgeräte und Kopierer](#page-82-0)

## **Hinweise zum Umweltschutz**

HP engagiert sich zusammen mit seinen Kunden, um die Umweltauswirkungen der verwendeten Produkte zu reduzieren. Weitere Informationen zu den HP Umweltinitiativen finden Sie auf der HP Website zu HP Programmen und Initiativen zum Umweltschutz.

[www.hp.com/hpinfo/globalcitizenship/environment/](http://www.hp.com/hpinfo/globalcitizenship/environment/)

# <span id="page-78-0"></span>**Europäische Union – Verordnung 1275/2008 der Kommission**

Informationen zum Energieverbrauch des Produkts, einschließlich des Stromverbrauchs im Netzwerk-Standbymodus, wenn alle Netzwerkanschlüsse verbunden und alle drahtlosen Netzwerkanschlüsse aktiviert sind, sind in Abschnitt P14 "Additional Information" (Zusätzliche Informationen) der IT ECO Declaration (Umweltdatenblatt) des Produkts unter [www.hp.com/hpinfo/globalcitizenship/environment/productdata/](http://www.hp.com/hpinfo/globalcitizenship/environment/productdata/itecodesktop-pc.html) [itecodesktop-pc.html](http://www.hp.com/hpinfo/globalcitizenship/environment/productdata/itecodesktop-pc.html) enthalten.

## **Papier**

Dieses Produkt ist für die Verwendung von Recyclingpapier gemäß DIN 19309 und EN 12281:2002 geeignet.

# **.unststoff**

.unststoffteile mit einem Gewicht von mehr als 25 Gramm sind gemäß internationalen Normen gekennzeichnet, um die Identifizierung des Kunststoffs zu Recyclingzwecken nach Ablauf der Lebensdauer des Produkts zu vereinfachen.

# **Sicherheitsdatenblätter**

Sicherheitsdatenblätter sowie Informationen zu Produktsicherheit und Umweltschutz erhalten Sie unter [www.hp.com/go/ecodata](http://www.hp.com/go/ecodata) oder auf Anfrage.

### **Recycling-Programm**

HP bietet in vielen Ländern/Regionen eine wachsende Anzahl von Rückgabe- und Recycling-Programmen an, und kooperiert mit einigen der weltweit größten Recycling-Zentren für Elektronik. HP spart Ressourcen ein, indem einige der beliebtesten Produkte des Unternehmens weiterverkauft werden. Weitere Informationen zum Recycling von HP Produkten finden Sie auf folgender Website:

[www.hp.com/hpinfo/globalcitizenship/environment/recycle/](http://www.hp.com/hpinfo/globalcitizenship/environment/recycle/)

# **Recycling-Programm für HP Inkjet-Verbrauchsmaterialien**

HP setzt sich für den Schutz der Umwelt ein. Das Recyclingprogramm für HP Inkjet-Verbrauchsmaterialien wird in vielen Ländern/Regionen angeboten und ermöglicht es Ihnen, gebrauchte Druckpatronen kostenlos einer Wiederverwertung zuzuführen. Weitere Informationen hierzu finden Sie auf folgender Website:

[www.hp.com/hpinfo/globalcitizenship/environment/recycle/](http://www.hp.com/hpinfo/globalcitizenship/environment/recycle/)

### **Leistungsaufnahme**

HP Druck- und Bildbearbeitungsgeräte mit dem ENERGY STAR® Logo wurden von der US-Umweltschutzbehörde zertifiziert. Auf ENERGY STAR zertifizierten Bildbearbeitungsprodukten befindet sich das folgende Zeichen:

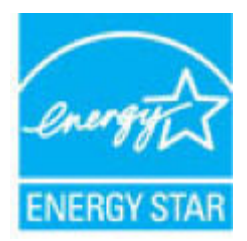

Weitere Informationen zu Produktmodellen, die für ENERGY STAR zertifiziert sind, finden Sie unter: [www.hp.com/go/energystar](http://www.hp.com/go/energystar)

# <span id="page-79-0"></span>**Entsorgung von Altgeräten durch Benutzer**

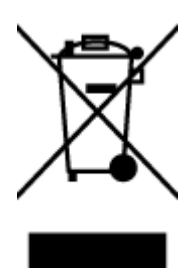

Dieses Symbol bedeutet, dass Sie das Produkt nicht mit Ihrem sonstigen Hausmüll entsorgen dürfen. Daher liegt es in Ihrer Verantwortung, Altgeräte über eine zu diesem Zweck vorgesehene Sammelstelle für die Wiederverwertung elektrischer und elektronischer Geräte zu entsorgen, um Gesundheitsgefährdungen für Menschen und Umweltschäden zu vermeiden. Weitere Informationen erhalten Sie bei dem Unternehmen, das Ihren Hausmüll entsorgt, oder unter<http://www.hp.com/recycle>.

# **Entsorgung für Brasilien**

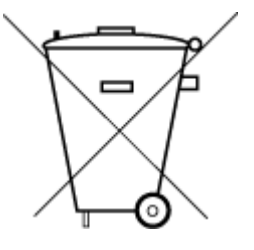

Não descarte o produto eletronico em lixo comum

Este produto eletrônico e seus componentes não devem ser descartados no lixo comum, pois embora estejam em conformidade com padrões mundiais de restrição a substâncias nocivas, podem conter, ainda que em quantidades mínimas, substâncias impactantes ao meio ambiente. Ao final da vida útil deste produto, o usuário deverá entregá-lo à HP. A não observância dessa orientação sujeitará o infrator às sanções previstas em lei.

Após o uso, as pilhas e/ou baterias dos produtos HP deverão ser entregues ao estabelecimento comercial ou rede de assistência técnica autorizada pela HP.

Para maiores informações, inclusive sobre os pontos de recebimento, acesse:

[www.hp.com.br/reciclar](http://www.hp.com.br/reciclar)

# **Chemische Substanzen**

HP hat sich verpƮichtet, seine Kunden über die Verwendung chemischer Substanzen in HP Produkten in dem Umfang zu informieren, wie es rechtliche Bestimmungen wie REACH *(Verordnung EG Nr. 1907/2006 des Europäischen Parlaments und des Rates)* vorsehen. Informationen zu den in diesem Produkt verwendeten Chemikalien finden Sie unter: [www.hp.com/go/reach](http://www.hp.com/go/reach).

# <span id="page-80-0"></span>**Erklärung zum Vorhandensein der Kennzeichnung von eingeschränkt nutzbaren Substanzen (Taiwan)**

### 限用物質含有情況標示聲明書

Declaration of the Presence Condition of the Restricted Substances Marking

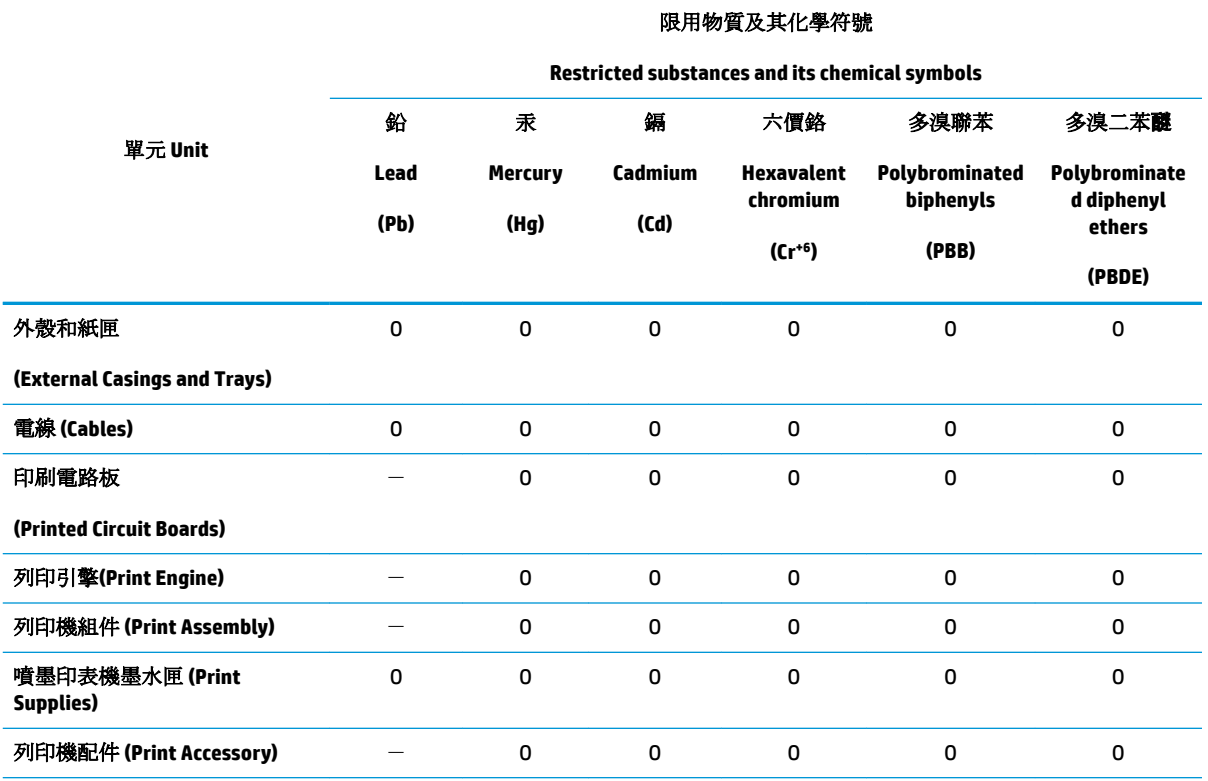

備考 1. 〝超出 0.1 wt %″及 〝超出 0.01 wt %″係指限用物質之百分比含量超出百分比含量基準值。

Note 1: "Exceeding 0.1 wt %" and "exceeding 0.01 wt %" indicate that the percentage content of the restricted substance exceeds the reference percentage value of presence condition.

備考 2. No″係指該項限用物質之百分比含量未超出百分比含量基準值。

Note 2: "O" indicates that the percentage content of the restricted substance does not exceed the percentage of reference value of presence.

備考 3.〝-〞係指該項限用物質為排除項目。

Note 3: The "−" indicates that the restricted substance corresponds to the exemption.

若要存取產品的最新使用指南或手冊,請前往 [www.support.hp.com](http://www.support.hp.com)。選取搜尋您的產品,然後依照 畫 面上的指示繼續執行。

To access the latest user guides or manuals for your product, go to [www.support.hp.com.](http://www.support.hp.com) Select **Find your product**, and then follow the onscreen instructions.

# **Tabelle mit gefährlichen Substanzen/Elementen und ihren Inhaltsstoffen (China)**

产品中有害物质或元素的名称及含量

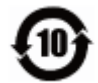

<span id="page-81-0"></span>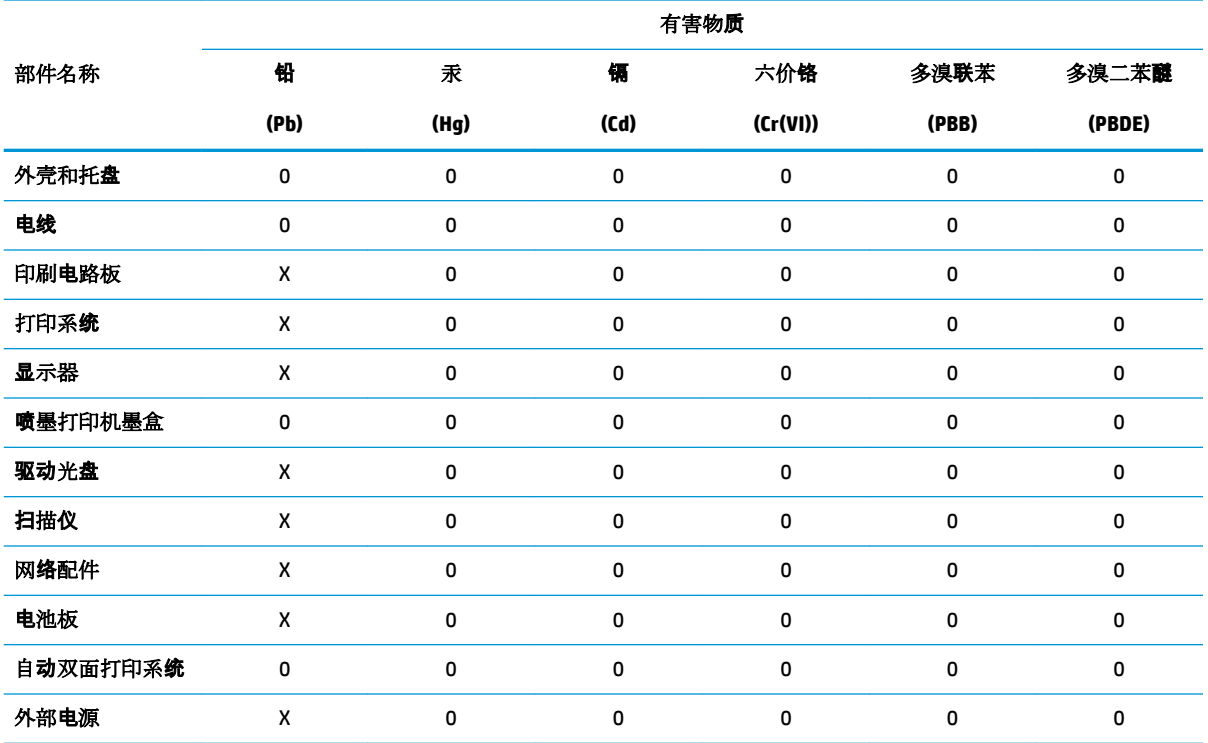

本表格依据 SJ/T 11364 的规定编制。

0:表示该有害物质在该部件所有均质材料中的含量均在 GB/T 26572 规定的限量要求以下。

X:表示该有害物质至少在该部件的某一均质材料中的含量超出 GB/T 26572 规定的限量要求。

此表中所有名称中含 "X" 的部件均符合欧盟 RoHS 立法。

注:环保使用期限的参考标识取决于产品正常工作的温度和湿度等条件。

# **Richtlinie zur Beschränkung der Verwendung gefährlicher Stoffe (Indien)**

This product, as well as its related consumables and spares, complies with the reduction in hazardous substances provisions of the "India E-waste Rule 2016." It does not contain lead, mercury, hexavalent chromium, polybrominated biphenyls or polybrominated diphenyl ethers in concentrations exceeding 0.1 weight % and 0.01 weight % for cadmium, except where allowed pursuant to the exemptions set in Schedule 2 of the Rule.

# **Erklärung zur Beschränkung der Verwendung gefährlicher Substanzen (Türkei)**

Türkiye Cumhuriyeti: EEE Yönetmeliğine Uygundur

### **EPEAT**

Most HP products are designed to meet EPEAT. EPEAT is a comprehensive environmental rating that helps identify greener electronics equipment. For more information on EPEAT go to [www.epeat.net.](http://www.epeat.net) For information

on HP's EPEAT registered products go to [www.hp.com/hpinfo/globalcitizenship/environment/pdf/](http://www.hp.com/hpinfo/globalcitizenship/environment/pdf/epeat_printers.pdf) [epeat\\_printers.pdf](http://www.hp.com/hpinfo/globalcitizenship/environment/pdf/epeat_printers.pdf).

### <span id="page-82-0"></span>**Ecolabel-Benutzerinformationen der SEPA (China)**

### 中国环境标识认证产品用户说明

噪声大于 63.0 dB(A) 的办公设备不宜放置于办公室内,请在独立的隔离区域使用。

如需长时间使用本产品或打印大量文件,请确保在通风良好的房间内使用。

如您需要确认本产品处于零能耗状态,请按下电源关闭按钮,并将插头从电源插座断开。

您可以使用再生纸,以减少资源耗费。

### **China Energy Label für Drucker, Faxgeräte und Kopierer**

#### 复印机、打印机和传真机能源效率标识实施规则

依据"复印机、打印机和传真机能源效率标识实施规则",该打印机具有中国能效标识。标识上显示的能 效等级和操作模式值根据"复印机、打印机和传真机能效限定值及能效等级"标准("GB 21521")来确定 和计算。

**1.** 能效等级

产品能效等级分 3 级,其中 1 级能效最高。能效限定值根据产品类型和打印速度由标准确定。能 效等级则根据基本功耗水平以及网络接口和内存等附加组件和功能的功率因子之和来计算。

**2.** 能效信息

喷墨打印机

– 操作模式功率

睡眠状态的能耗按照 GB 21521 的标准来衡量和计算。该数据以瓦特 (W) 表示。

– 待机功率

待机状态是产品连接到电网电源上功率最低的状态。该状态可以延续无限长时间,且使用者 无法改变此状态下产品的功率。对于"成像设备"产品,"待机"状态通常相当于"关闭"状态,但 也可能相当于"准备"状态或者"睡眠"状态。该数据以瓦特 (W) 表示。

– 睡眠状态预设延迟时间

出厂前由制造商设置的时间决定了该产品在完成主功能后进入低耗模式(例如睡眠、自动关 机)的时间。该数据以分钟表示。

– 附加功能功率因子之和

网络接口和内存等附加功能的功率因子之和。该数据以瓦特 (W) 表示。

标识上显示的能耗数据是根据典型配置测量得出的数据,此类配置包含登记备案的打印机依据复印 机、打印机和传真机能源效率标识实施规则所选的所有配置。因此,该特定产品型号的实际能耗可能 与标识上显示的数据有所不同。

要了解规范的更多详情,请参考最新版的 GB 21521 标准。

# **Index**

### **B**

```
Bedienfeld
  Funktionen 6
   Tasten 6
Betriebssysteme, unterstützt 70
```
### **D**

drucken Fehlerbehebung [66](#page-69-0) Spezifikationen [71](#page-74-0) Druckersoftware (Windows) öffnen [19](#page-22-0)

#### **F**

Fächer Beseitigen von Papierstaus [48](#page-51-0) Fehlerbehebung, Einzug [52](#page-55-0) Fehlerbehebung drucken [66](#page-69-0) Mehrfacheinzug [52](#page-55-0) Netzstrom [66](#page-69-0) Papier nicht aus Fach eingezogen [52](#page-55-0) Papierzufuhrprobleme [52](#page-55-0) schräg ausgegebene Seiten [52](#page-55-0)

#### **G**

Gewährleistung [68](#page-71-0)

#### **M**

Mehrfacheinzug, Fehlerbehebung [52](#page-55-0)

#### **N**

Netzstrom Fehlerbehebung [66](#page-69-0)

#### **P**

Papier Beseitigen von Staus [48](#page-51-0)

Fehlerbehebung, Einzug [52](#page-55-0) HP, Bestellen [18](#page-21-0) schräg ausgegebene Seiten [52](#page-55-0) Papierzufuhrprobleme, Fehlerbehebung [52](#page-55-0) Patronenwagen Lösen des Patronenwagens [48](#page-51-0)

### **R**

Recycling Tintenpatronen [75](#page-78-0)

### **S**

Schräge Druckausgabe, Fehlerbehebung drucken [52](#page-55-0) Spezifikationen Druckspezifikationen [71](#page-74-0) Systemanforderungen [70](#page-73-0) Umgebungsbedingungen [70](#page-73-0) **Staus** beseitigen [48](#page-51-0) Support Gewährleistung [68](#page-71-0) Systemanforderungen [70](#page-73-0)

#### **T**

Tasten, Bedienfeld [6](#page-9-0)

### **U**

Umgebung Programm zur umweltfreundlichen Produktherstellung [74](#page-77-0) Umgebungsbedingungen [70](#page-73-0)

### **W**

Windows Systemanforderungen [70](#page-73-0)

#### **Z**

Zulassungshinweise [72](#page-75-0) modellspezifische Zulassungsnummer [72](#page-75-0)

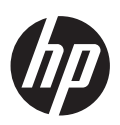